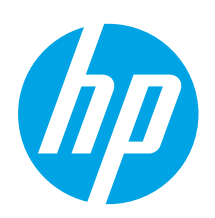

# Ръководство за запознаване с Color LaserJet Pro MFP M278-M281

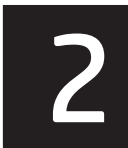

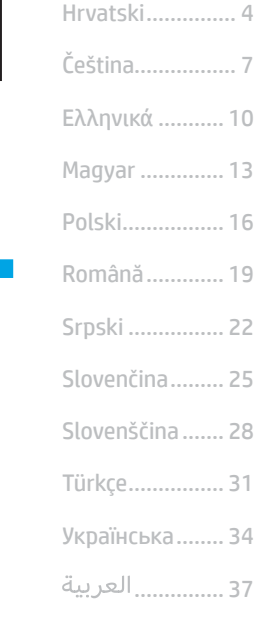

# ВАЖНО:

Изпълнете стъпки 1 – 2 от листовката за инсталиране на хардуера на принтера, след което продължете със стъпка 3.

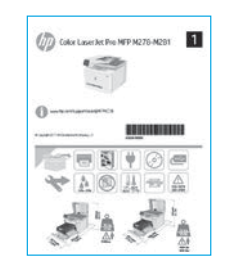

# 3. Първоначално инсталиране

След като включите принтера, изчакайте го да стартира. Използвайте докосване, плъзгане и жестове за превъртане, за да се придвижвате в контролния панел. Изпълнете подканите в контролния панел, за да конфигурирате следните настройки:

[www.hp.com/support/ljM278MFP](http://www.hp.com/support/ljM278MFP) www.register.hp.com

- Език
- Местоположение
- Настройки по подразбиране
- Под Default Settings (Настройки по подразбиране) изберете една от следните опции:
- Self-managed (Самостоятелно управление): Оптимизирани настройки по подразбиране за повечето потребители, които включват указания за инсталиране, стъпки за конфигуриране и автоматични актуализации.
- IT-managed (С ИТ управление): Оптимизирани настройки по подразбиране за общо управление на ИТ ресурси. Настройките имат пълна възможност за персонализиране след първоначалната инсталация.

ЗАБЕЛЕЖКА: Изберете Print Information Page (Печат на страница с информация), за да отпечатате страница с инструкции как да промените настройките по подразбиране.

### 4. Изберете свързващия метод

### Директна връзка на компютъра с принтера с USB кабел

Използвайте USB кабел тип "А към В".

### Windows

- 1. Не свързвайте USB кабела преди инсталиране на софтуера. Процесът за инсталиране на софтуера ще ви подкани да свържете кабела, когато е необходимо. Ако кабелът е вече свързан, рестартирайте принтера, когато процесът за инсталиране ви подкани да свържете кабела.
- 2. Продължете с "5. Изтегляне и инсталиране на софтуера".

### OS X

- 1. За OS X свържете компютъра и принтера чрез USB кабела, преди да инсталирате софтуера.
- 2. Продължете с "5. Изтегляне и инсталиране на софтуера".

### Кабелна връзка с мрежа (Ethernet) (По избор )

Използвайте стандартен мрежов кабел.

- 1. Свържете мрежовия кабел към принтера и мрежата. Изчакайте няколко минути, докато принтерът получи мрежов адрес.
- 2. Продължете с "5. Изтегляне и инсталиране на софтуера".

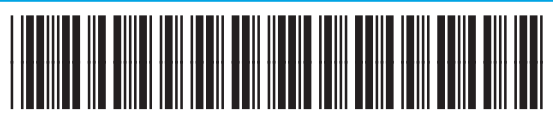

### T6B80-90906

### Връзка с безжична мрежа (само за безжичните модели)

#### Контролни панели със сензорен екран

- 1. За да свържете принтера към безжична (Wi-Fi) мрежа, докоснете бутона Wireless (Безжична връзка) на контролния панел на принтера.
- Докоснете Wireless Menu (Меню "Безжична връзка") и след това Wireless Setup Wizard (Съветник за настройка на безжична връзка). Изберете името на мрежата от SSID списъка или го въведете, ако не е посочено.
- 3. Използвайте клавиатурата, за да въведете паролата, след което докоснете бутона OK.
- 4. Изчакайте, докато принтерът осъществи връзка с мрежата.
- 5. Докоснете бутона Network (Мрежа) на контролния панел на принтера. Ако е изброен IP адрес, връзката с мрежата е осъществена. В противен случай изчакайте още няколко минути и опитайте отново. Отбележете си IP адреса, който ще използвате по време на инсталирането на софтуера. Примерен IP адрес: 192.168.0.1

### Ръчна конфигурация на IP адреса

Вижте ръководството за потребителя на принтера за информация как да конфигурирате ръчно IP адреса www.hp.com/support/liM

### 5. Изтегляне и инсталиране на софтуера

### Метод 1: Изтегляне на HP Easy Start (Windows и OS X)

- Посетете [123.hp.com/laserjet](http://123.hp.com/laserjet) и кликнете Download (Изтегляне).
- 2. Следвайте инструкциите на екрана и подканите, за да запишете файла на компютъра.
- Стартирайте софтуерния файл от папката, в която сте го записали.

### Метод 2: Изтегляне от уебсайта за поддръжка на принтера (Windows и OS X)

- 1. Посетете [www.hp.com/support/ljM278MFP.](http://www.hp.com/support/ljM278MFP)
- 2. Изберете Software and drivers (Софтуер и драйвери).
- 3. Изтеглете софтуера за вашия модел принтер и операционна система.
- 4. Стартирайте софтуерния файл от папката, в която сте го записали.

#### Ló Метод 3: Инсталиране от компактдиска на принтера (само за Windows)

- 1. Поставете компактдиска на принтера в устройството на компютъра.
- 2. Следвайте указанията на екрана, за да инсталирате софтуера.

### Бележки за инсталиране

За повече подробности относно софтуера за принтера вижте файла "Бележки за инсталиране" в компактдиска на принтера.

### Readiris Pro за HP

Readiris Pro предоставя на вашия продукт на HP разширени функции за OCR и сканиране. Лесно конвертирайте вашите хартиени документи в PDF файлове свъзможност за редакция и търсене, които са готови да бъдат съхранявани и споделяни. За да изтеглите софтуера от интернет, посетете: [www.hp.com/support/ljM278MFP](http://www.hp.com/support/ljM278MFP).

Изберете Drivers (Драйвери), изберете подходящата операционна система и кликнете върху Next (Напред). Кликнете върху Application - 3rd Party (Приложение – трета страна) и след това върху бутона Download (Изтегляне).

# 6. Мобилен печат (по избор)

### 6.1 Свързване на устройството към безжичната мрежа

За да печатате от телефон или таблет, свържете устройството към същата безжична мрежа като принтера.

Apple iOS устройства (AirPrint): Отворете елемента за печат и изберете иконата Action (Действие). Изберете Print (Печат), изберете принтера и изберете Print (Печат).

Устройства с Android (4.4 или по-нови): Отворете елемента за печат и изберете бутона Menu (Меню). Изберете Print (Печат), изберете принтера и изберете Print (Печат).

Някои устройства изискват изтеглянето на приложението за добавка за услуга за печат на HP от Google Play Магазин.

Windows Phone: Изтеглете приложението HP AiO Remote от Магазина на Windows.

### Научете повече за мобилния печат

За повече информация за тези и други операционни системи (Chrome/Google Cloud Print) посетете [www.hp.com/go/LaserJetMobilePrinting](http://www.hp.com/go/LaserJetMobilePrinting) или сканирайте QR кода.

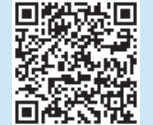

### 6.2 Wi-Fi Direct (само за безжични модели)

Wi-Fi Direct позволява на устройства с функция за Wi-Fi, като например смартфони, таблети или компютри, да се свързват директно с принтера чрез безжична мрежа, без да е необходимо използването на безжичен маршрутизатор или точка за достъп. Свързвайте се със сигнала на принтера за Wi-Fi Direct по същия начин, по който свързвате устройства с функция за Wi-Fi към нова безжична мрежа или хотспот.

#### Разрешаване на Wi-Fi Direct

За да настроите Wi-Fi Direct от контролния панел, изпълнете следните стъпки:

- 1. От началния екран на контролния панел на принтера докоснете бутона **Connection Information** (Информация за връзката) авъ/ <sup>(ε</sup> τ<sup>9</sup> и след това отворете следните менюта:
	- Wi-Fi Direct
	- Settings (Настройки)
	- On/Off (Вкл./Изкл.)
- 2. Докоснете елемента On (Вкл.) от менюто. Принтерът запазва настройките и след това връща контролния панел към менюто Wi-Fi Direct Settings (Настройки на Wi-Fi Direct).
- За повече информация относно безжичния печат и безжичната настройка посетете [www.hp.com/go/wirelessprinting](http://www.hp.com/go/wirelessprinting).

#### Откриване на принтера

- 1. От мобилното устройство включете Wi-Fi и потърсете безжични мрежи.
- 2. Изберете принтера, както се показва в контролния панел на принтера. Примерно име на принтер: Direct-bb-HP M277 Laserjet

### 7. Настройване на факс (само за моделите с факс – по избор)

За повече информация относно изпращането на факсове, моля, вижте ръководството за потребителя на компактдиска на принтера или посетете: [www.hp.com/support/ljM278MFP](http://www.hp.com/support/ljM278MFP)

### 8. Използване на функцията за сканиране

Използвайте софтуера HP Scan (HP сканиране) на компютъра си, за да стартирате задание за сканиране на принтера.

#### Windows

Кликнете върху Start (Старт), изберете Programs (Програми) или All Programs (Всички програми), изберете HP и след това HP Scan.

#### OS X

Изберете папката Applications (Приложения) и отворете HP Easy Scan.

### Отстраняване на проблеми

### Ръководство за потребителя

Ръководството за потребителя включва информация за употребата на принтера и за отстраняване на проблеми. Можете да го намерите в компактдиска на принтера и в интернет:

- 1. Посетете www.hp.com/support/ljM278MFP
- 2. Изберете принтера, ако получите подкана, след което кликнете върху User Guides (Ръководства за потребителя).

За Windows ръководството за потребителя се копира в компютъра по време на препоръчителната инсталация на софтуера.

#### Проверка за актуализации на фърмуера

- 1. Посетете www.hp.com/support/ljM278MFP
- 2. Изберете принтера, ако получите подкана, след което кликнете върху Software and Drivers (Софтуер и драйвери).
- 3. Изберете операционната система и кликнете върху бутона Next (Напред).
- 4. Изберете Firmware (Фърмуеър) и кликнете върху бутона Download (Изтегляне).

### Помощ от контролния панел

Докоснете бутона Help (Помощ) ? на панела за управление на принтера за достъп до темите в помощния файл.

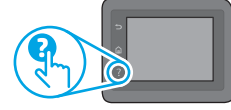

### Допълнителни помощни ресурси

За всеобхватна помощ за принтера от HP посетете: www.hp.com/support/ljM278MFP

- Разрешаване на проблеми
- Намерете разширени инструкции за конфигуриране
- Изтегляне на актуализации за софтуера
- Присъединяване към форуми за поддръжка
- Намиране на гаранционна и регулаторна информация
- Достъп до ресурси за мобилен печат

#### Кабелна връзка с мрежа (Ethernet) (по избор) ᇥ

- Проверете дали принтерът е свързан към правилния мрежов порт с помощта на кабел с правилна дължина.
- Проверете дали лампичките до мрежовия порт светят.
- Уверете се, че драйверът за печат е инсталиран на компютъра.
- Проверете връзката с мрежата чрез командата ping: Windows

Кликнете върху Start > Run (Старт > Изпълни). Напишете cmd и натиснете Enter. Напишете ping, поставете интервал, напишете IP адреса на принтера и натиснете Enter. Примерен IP адрес: 192.168.0.1. За да намерите IP адреса на принтера, вижте "Как да намерите IP адреса на принтера".

#### OS X

Отворете Network Utility и напишете IP адреса в полето за ping. Натиснете Enter. Примерен IP адрес: 192.168.0.1. За да намерите IP адреса на принтера, вижте "Как да намерите IP адреса на принтера".

- Ако в прозореца бъдат показани времена за отиване и връщане, значи мрежата работи.
- Ако командата ping не работи, опитайте да рестартирате принтера и проверете отново всички стъпки на свързването.

### Връзка с безжична мрежа (само за безжичните модели)

- Уверете се, че мрежовият кабел не е свързан. Принтерът не може да се свърже с безжична мрежа, когато е свързан мрежов кабел.
- Уверете се, че принтерът и безжичният маршрутизатор са включени и имат захранване. Уверете се също, че безжичният комутатор е включен.
- Уверете се, че принтерът е в обхвата на безжичната мрежа. За повечето мрежи принтерът трябва да се намира на не повече от 30 метра от точката за безжичен достъп (безжичния маршрутизатор).
- Уверете се, че драйверът за печат е инсталиран на компютъра.
- Уверете се, че компютърът и принтерът са свързани към една и съща безжична мрежа.
- При Mac се уверете, че безжичният маршрутизатор поддържа Bonjour.
- Рестартирайте безжичния маршрутизатор.

Български....... 1

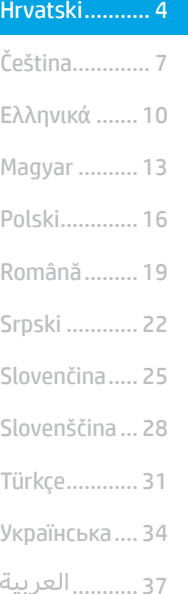

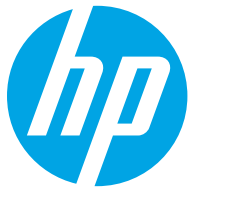

VAŽNO:

Slijedite **korake 1 - 2** na posteru za postavljanje hardvera pisača, a zatim nastavite s korakom 3.

(1) Color Laser Jet Pro MFP N276-N291

# Pisač u boji LaserJet Pro MFP M278-M281 Vodič za početak

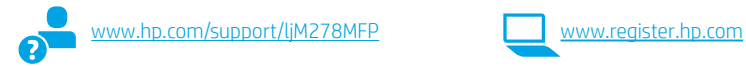

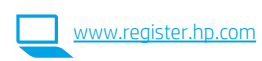

## 3. Početno postavljanje na upravljačkoj ploči

Nakon što uključite pisač, pričekajte da se pokrene. Za navigaciju na upravljačkoj ploči koristite se dodirom, prelaskom prsta ili pomicanjem. Slijedite upite na upravljačkoj ploči da biste konfigurirali ove postavke:

- Jezik
- Lokacija
- Zadane postavke
- U Zadanim postavkama odaberite jednu od ovih opcija:
- Samostalno upravljanje: Optimizirane zadane postavke za većinu korisnika koje uključuju vođeno postavljanje i korake konfiguracije te automatska ažuriranja.
- IT-upravljanje: Optimizirane zadane postavke za upravljanje flotom. Postavke su potpuno prilagodljive nakon početnog postavljanja.

NAPOMENA: Odaberite Ispis stranice s informacijama da biste ispisali stranicu s uputama za mijenjanje zadanih postavki.

### 4. Odabir načina povezivanja

#### Izravna USB veza između pisača i računala Upotrijebite USB kabel vrste A do B.

#### Windows

- 1. Nemojte povezivati USB kabel prije instalacije softvera. Proces instalacije upozorit će vas da povežete kabel u prikladno vrijeme. Ako je kabel već povezan, ponovno pokrenite pisač kada vas instalacija upozori da povežete kabel.
- 2. Nastavite na "5. Preuzimanje i instalacija softvera."

#### OS X

- 1. Za OS X povežite USB kabel između računala i pisača prije instalacije softvera.
- 2. Nastavite na "5. Preuzimanje i instalacija softvera."

#### ਵੱਛ Žičana Ethernet mrežna veza (neobavezno)

Koristite se standardnim mrežnim kabelom.

- 1. Povežite mrežni kabel s pisačem i mrežom. Pričekajte nekoliko minuta da pisač pribavi mrežnu adresu.
- 2. Nastavite na "5. Preuzimanje i instalacija softvera."

### (() Bežična mrežna veza (samo bežični modeli)

### Upravljačka ploča s dodirnim zaslonom

- 1. Za povezivanje pisača na bežičnu (Wi-Fi) mrežu dodirnite gumb Bežično na upravljačkoj ploči pisača.
- 2. Dodirnite Wireless Menu (Bežični izbornik), a zatim dodirnite Wireless Setup Wizard (Čarobnjak za bežično postavljanje). Odaberite naziv mreže s popisa SSID, ili unesite naziv mreže ako ne postoji na popisu.
- 3. S pomoću tipkovnice unesite pristupni izraz, a potom dodirnite gumb U redu.
- 4. Pričekajte dok pisač ne uspostavi mrežnu vezu.
- 5. Na upravljačkoj ploči pisača dodirnite gumb Mreža. Ako se IP adresa nalazi na popisu, uspostavljena je mrežna veza. Ako ne, pričekajte još nekoliko minuta i pokušajte ponovno. Zabilježite IP adresu za uporabu tijekom instalacije softvera. Primjer IP adrese: 192.168.0.1

### **O** Ručna konfiguracija IP adrese

Informacije o ručnoj konfiguraciji IP adrese potražite u korisničkom priručniku  $pisača$  www.hp.com/support/lj

# 5. Preuzimanje i instalacija softvera

### Prva metoda: preuzimanje alata HP Easy Start (Windows i OS X)

- 1. Idite na [123.hp.com/laserjet](http://123.hp.com/laserjet) i kliknite na Preuzmi.
- 2. Slijedite upute na zaslonu i u odzivnicima za spremanje datoteke na računalo.
- 3. Pokrenite softversku datoteku iz mape u koju ste spremili datoteku.

### Druga metoda: preuzimanje s web-mjesta podrške za pisač (Windows i OS X)

- 1. Idite na [www.hp.com/support/ljM278MFP](http://www.hp.com/support/ljM278MFP).
- 2. Odaberite Softver i upravljački programi.
- 3. Preuzmite softver za svoj model pisača i operacijski sustav.
- 4. Pokrenite softversku datoteku iz mape u koju ste spremili datoteku.

#### (o Treća metoda: instalacija s CD-a pisača (samo za Windows)

- 1. Umetnite CD za pisač u računalo.
- 2. Slijedite upute na zaslonu da biste instalirali softver.

### Napomene za instalaciju

Više detalja o softveru za pisač potražite u datoteci Napomene za instalaciju na CD-u pisača.

### Readiris Pro za HP

Readiris Pro pruža vašem HP proizvodu napredan OCR i značajke skeniranja. Jednostavno pretvorite svoje papirnate dokumente u PDF datoteke koje se mogu uređivati i pretraživati i koje su spremne za pohranu i dijeljenje. Da biste preuzeli softver s interneta, posjetite: [www.hp.com/support/ljM278MFP.](http://www.hp.com/support/ljM278MFP)

Odaberite Upravljački programi, odaberite prikladni operacijski sustav i kliknite na Sljedeće. Kliknite na karticu Aplikacija - treća strana, a zatim pritisnite gumb Preuzmi.

# 6. Mobilni ispis (neobavezno)

### 6.1 Povežite uređaj na bežičnu mrežu

Da biste ispisivali s telefona ili tableta, povežite uređaj na istu bežičnu mrežu na kojoj je pisač.

Uređaji Apple iOS (AirPrint): otvorite stavku koju želite ispisati pa odaberite ikonu Radnja. Odaberite Ispis, odaberite pisač i zatim odaberite Ispis.

Android uređaji (4.4 i noviji): Otvorite stavku koju želite ispisati i zatim odaberite gumb Izbornik. Odaberite Ispis, odaberite pisač i zatim odaberite Ispis.

Na nekim je uređajima potrebno preuzeti dodatak HP usluge ispisa iz trgovine Google Play.

Windows telefon: Preuzmite aplikaciju HP AiO Remote iz trgovine Windows Store.

### **O** Saznajte više o mobilnom ispisu

Dodatne informacije o ovim i drugim operacijskim sustavima (Chrome/Google Cloud Print) potražite na stranici [www.hp.com/go/LaserJetMobilePrinting](http://www.hp.com/go/LaserJetMobilePrinting) ili skenirajte QR kod.

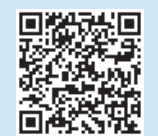

### 6.2 Wi-Fi Direct (samo bežični modeli)

Wi-Fi Direct omogućuje da uređaji koji podržavaju Wi-Fi vezu, poput pametnih telefona, tableta ili računala, uspostave izravnu bežičnu mrežnu vezu s pisačem, bez upotrebe bežičnog usmjerivača ili pristupne točke. Povežite se na signal Wi-Fi Direct pisača na isti način na koji povezujete uređaj koji podržava Wi-Fi na novu bežičnu mrežu ili pristupnu točku.

#### Uključivanje opcije Wi-Fi Direct

Da biste postavili Wi-Fi Direct putem upravljačke ploče, napravite sljedeće korake:

- 1. Na početnom zaslonu upravljačke ploče pisača dodirnite gumb Informacije o povezivanju  $\frac{1}{n}$ / (p) i otvorite sljedeće izbornike:
	- Wi-Fi Direct
	- Postavke
	- Uključivanje/Isključivanje
- 2. Dodirnite stavku izbornika Uključi. Pisač sprema postavku, a zatim upravljačku ploču vraća na izbornik Postavke načina Wi-Fi Direct.
- Dodatne informacije o bežičnom ispisu i bežičnom postavljanju potražite na [www.hp.com/go/wirelessprinting](http://www.hp.com/go/wirelessprinting).

### Upoznajte se s pisačem

- 1. Na mobilnom uređaju uključite Wi-Fi i pretražite bežične mreže.
- 2. Odaberite pisač kako je prikazan na upravljačkoj ploči pisača. Primjer naziva pisača: Direct-bb-HP M277 Laserjet

# 7. Postavljanje faksa (samo modeli s faks-uređajem – neobavezno)

Informacije o slanju faksa potražite u korisničkom priručniku na CD-u pisača ili posjetite sljedeću stranicu: [www.hp.com/support/ljM278MFP](http://www.hp.com/support/ljM278MFP)

# 8. Salta Upotrijebite značajku skeniranja

Upotrijebite softver HP Scan na svojem računalo da biste pokrenuli skeniranje na pisaču.

#### Windows

Kliknite na Start, odaberite Programi ili Svi programi, odaberite HP, a zatim odaberite HP Scan.

#### OS X

Idite u mapu Aplikacije i otvorite HP Easy Scan.

# Rješavanje problema

### Korisnički priručnik

Korisnički priručnik uključuje informacije o korištenju pisača i o rješavanju problema. Dostupan je na CD-u pisača i na internetu:

- 1. Idite na www.hp.com/support/ljM278MFP
- 2. Odaberite pisač ako se to od vas zatraži, a zatim kliknite na Korisnički priručnici.

Za sustav Windows, korisnički priručnik kopira se na računalo tijekom preporučene instalacije softvera.

#### Provjera ažuriranja firmvera

- 1. Idite na www.hp.com/support/ljM278MFP
- 2. Odaberite pisač ako se to od vas zatraži, a zatim kliknite na Softver i upravljački programi.
- 3. Odaberite operacijski sustav i kliknite na Sljedeće.
- 4. Odaberite Firmver i kliknite na gumb Preuzmi.

### Pomoć na upravljačkoj ploči

Dodirnite gumb ? Pomoć na upravljačkoj ploči pisača za pristup temama za pomoć.

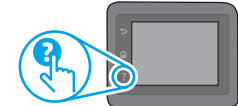

### Dodatni izvori podrške

Za HP-ovu sveobuhvatnu pomoć za pisač idite na: www.hp.com/support/ljM278MFP

- Rješavanje problema
- Pronalazak naprednih uputa za konfiguraciju
- Preuzimanje softverskih ažuriranja
- Pridruživanje forumima za podršku
- Pronalazak informacija o jamstvu i propisima
- Pristup izvorima mobilnog ispisa

### Žičana (Ethernet) mrežna veza (neobavezno)

- Provjerite je li uređaj spojen s ispravnim mrežnim priključkom s pomoću kabela ispravne duljine.
- Provjerite jesu li svjetla pokraj mrežnog priključka upaljena.
- Provjerite je li na računalu instaliran upravljački program pisača.
- Testirajte mrežnu vezu pinganjem mreže.

#### Windows

Kliknite na Start > Pokreni. Upišite cmd i pritisnite Enter. Upišite ping, upišite razmak, upišite IP adresu pisača i zatim pritisnite Enter. Primjer IP adrese: 192.168.0.1. Da biste pronašli IP adresu pisača, pogledajte "Pronalazak IP adrese pisača".

#### OS X

Otvorite Mrežni uslužni program i upišite IP adresu u okno za ping. Pritisnite Enter. Primjer IP adrese: 192.168.0.1. Da biste pronašli IP adresu pisača, pogledajte "Pronalazak IP adrese pisača".

- Ako se u prozoru prikaže vrijeme do povratka signala, mreža radi.
- Ako ping ne radi, pokušajte ponovno pokrenuti pisač i ponovno provjeriti sve korake za povezivanje.

### Bežična mrežna veza (samo bežični modeli)

- Provjerite je li spojen mrežni kabel. Pisač se ne može povezati na bežičnu mrežu kada je mrežni kabel povezan.
- Provjerite jesu li pisač i bežični usmjerivač uključeni i imaju li dovod napajanja. Isto tako, provjerite je li bežični prekidač uključen.
- Provjerite je li pisač unutar dosega bežične mreže. Za većinu mreža pisač mora biti unutar 30 m od bežične pristupne točke (bežičnog usmjerivača).
- Provjerite je li na računalu instaliran upravljački program pisača.
- Provjerite jesu li računalo i pisač povezani na istu bežičnu mrežu.
- Za Mac provjerite podržava li bežični usmjerivač Bonjour.
- Ponovo pokrenite bežični usmjerivač.

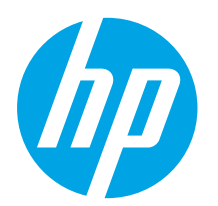

# Barevná tiskárna LaserJet Pro MFP M278-M281 Příručka Začínáme

**D**ÚLEŽITÉ:

Postupujte podle **kroků** 1–2 na instalačním letáku pro nastavení hardwaru tiskárny a potom pokračujte krokem 3.

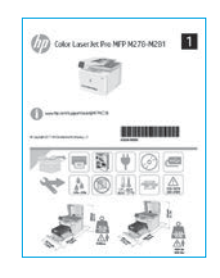

www.hp.com/support/liM278MFP www.register.hp.com

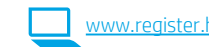

# 3. Počáteční nastavení na ovládacím panelu

Zapněte tiskárnu a počkejte, až se inicializuje. K pohybu v rozhraní ovládacího panelu použijte dotyky a gesta potažení prstem a posunutí. Podle pokynů na ovládacím panelu proveďte následující nastavení:

- Language (Jazyk)
- Location (Umístění)
- Default Settings (Výchozí nastavení)
- V nabídce Default Settings (Výchozí nastavení) vyberte jednu z těchto možností:
- Self-managed (Automatická správa): Optimalizované výchozí nastavení pro většinu uživatelů, které nabízí mimo jiné nastavení s průvodcem, postup konfigurace a automatické aktualizace.
- IT-managed (Správa IT): Optimalizovaná výchozí nastavení pro správu více tiskáren. Po dokončení výchozího nastavení lze konfiguraci upravit podle vašich požadavků.

POZNÁMKA: Vyberte možnost Print Information Page (Tisk stránek s informacemi), chcete-li vytisknout stránku s pokyny ke změně výchozího nastavení.

Български........... 1

Hrvatski............... 4

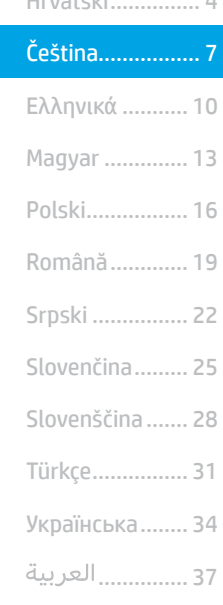

## 4. Výběr způsobu připojení

### Přímé propojení tiskárny a počítače kabelem USB

Použijte kabel USB typu A-B.

### Windows

- 1. Před instalací softwaru nepřipojujte kabel USB. K připojení tohoto kabelu vás ve vhodný okamžik vyzve instalační nástroj. Pokud již máte kabel připojen, restartujte tiskárnu, jakmile instalační program vyzve k připojení kabelu.
- 2. Přejděte k části "5. Stažení a instalace softwaru".

### OS X

- 1. V případě systémů OS X propojte před instalací softwaru počítač a tiskárnu kabelem USB.
- 2. Přejděte k části "5. Stažení a instalace softwaru".

#### 芚 Připojení k síti kabelem (Ethernet) (volitelné)

Použijte standardní síťový kabel.

- 1. Připojte síťový kabel k tiskárně a síti. Vyčkejte několik minut, až tiskárna získá síťovou adresu.
- 2. Přejděte k části "5. Stažení a instalace softwaru".

### Připojení k bezdrátové síti (pouze bezdrátové modely)

### Dotykové ovládací panely

- 1. Chcete-li tiskárnu připojit k bezdrátové síti (Wi-Fi), stiskněte na ovládacím panelu tiskárny tlačítko Wireless (Bezdrátové připojení).
- 2. Stiskněte nabídku Wireless Menu (Bezdrátové připojení) a poté možnost Wireless Setup Wizard (Průvodce instalací bezdrátové sítě). V seznamu SSID vyberte název sítě. Pokud síť na seznamu není, zadejte název sítě.
- 3. Pomocí klávesnice zadejte přístupové heslo a potom stiskněte tlačítko OK.
- 4. Počkejte, až se tiskárna připojí k síti.
- 5. Na ovládacím panelu tiskárny stiskněte tlačítko Network (Síť). Pokud se zobrazuje IP adresa, je síťové připojení navázáno. Pokud se nezobrazuje, počkejte několik minut a zkuste to znovu. Poznamenejte si IP adresu pro použití během instalace softwaru. Příklad IP adresy: 192.168.0.1

### **O** Ruční konfigurace IP adresy

Informace o ruční konfiguraci IP adresy najdete v uživatelské příručce [www.hp.com/support/ljM278MFP.](http://www.hp.com/support/ljM278MFP)

## 5. Stažení a instalace softwaru

### Způsob 1: Stažení ze služby HP Easy Start (systém Windows a OS X)

- 1. Přejděte na web [123.hp.com/laserjet](http://123.hp.com/laserjet) a klikněte na tlačítko Stáhnout.
- 2. Postupujte podle pokynů a výzev na obrazovce a uložte soubor do počítače.<br>3. Spustte soubor softwaru ze složky, kam byl uložen.
- 3. Spusťte soubor softwaru ze složky, kam byl uložen.

### Způsob 2: Stažení z webu pro podporu tiskárny (systém Windows a OS X)

- 1. Přejděte na web [www.hp.com/support/ljM278MFP](http://www.hp.com/support/ljM278MFP).
- 2. Vyberte možnost Software and drivers (Software a ovladače).
- 3. Stáhněte software pro váš model tiskárny a operační systém.
- 4. Spusťte soubor softwaru ze složky, kam byl uložen.

### Ló Způsob 3: Instalace z disku CD pro tiskárnu (pouze systém Windows)

- 1. Vložte do počítače CD tiskárny.
- 2. Při instalaci softwaru postupujte podle pokynů na obrazovce.

### Poznámky k instalaci

Více informací o softwaru tiskárny najdete v souboru s poznámkami k instalaci na disku CD tiskárny.

### Readiris Pro for HP

Readiris Pro přináší vašemu produktu HP možnost využívat pokročilé rozpoznávání znaků OCR a funkce pro skenování. Získáte tak možnost snadno převádět své papírové dokumenty do podoby upravitelných souborů PDF s možností vyhledávání, které můžete ihned uložit a sdílet. Stažení softwaru z webových stránek: [www.hp.com/support/ljM278MFP](http://www.hp.com/support/ljM278MFP).

Vyberte možnost Drivers (Ovladače), vyberte příslušný operační systém a poté klikněte na tlačítko Next (Další). Klikněte na možnost Application – 3rd Party (Aplikace – třetí strana) a poté na tlačítko Download (Stáhnout).

# **Mobilní tisk (volitelné)**

### 6.1 Připojení zařízení k bezdrátové síti

Pokud budete chtít tisknout z telefonu nebo tabletu, připojte zařízení ke stejné bezdrátové síti, kde je připojena tiskárna.

Zařízení Apple se systémem iOS (AirPrint): Otevřete dokument, který chcete vytisknout, a klepněte na ikonu Action (Akce). Vyberte možnost Tisk, vyberte tiskárnu a poté vyberte možnost Tisk.

Zařízení se systémem Android (4.4 a novější): Otevřete položku, kterou chcete vytisknout, a stiskněte tlačítko Nabídka. Vyberte možnost Tisk, vyberte tiskárnu a poté vyberte možnost Tisk.

Některá zařízení vyžadují stažení doplňkové aplikace HP Print Service z obchodu Google Play.

Telefony Windows Phone: Stáhněte aplikaci HP AiO Remote z obchodu Windows Store.

### **O** Informace o mobilním tisku

Další informace o těchto a jiných operačních systémech (Chrome/Google Cloud Print) najdete na adrese [www.hp.com/go/LaserJetMobilePrinting,](http://www.hp.com/go/LaserJetMobilePrinting) případně můžete naskenovat kód QR.

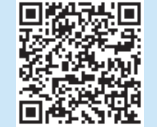

### 6.2 Funkce Wi-Fi Direct (pouze bezdrátové modely)

Funkce Wi-Fi Direct umožňuje zařízením s podporou připojení Wi-Fi, jako jsou chytré telefony, tablety nebo počítače, navázat přímé bezdrátové připojení k tiskárně bez nutnosti bezdrátového směrovače nebo přístupového bodu. K síti Wi-Fi Direct se můžete připojit stejným způsobem, jako se zařízení podporující připojení Wi-Fi připojuje k nové bezdrátové síti nebo přístupovému bodu.

### Povolení funkce Wi-Fi Direct

Chcete-li nastavit funkci Wi-Fi Direct z ovládacího panelu, postupujte následujícím způsobem:

- 1. Na úvodní obrazovce ovládacího panelu tiskárny stiskněte tlačítko Connection Information (Informace o připojení) 品/(1) a poté otevřete následující nabídky:
	- Wi-Fi Direct
	- Nastavení
	- Zapnout/Vypnout
- 2. Stiskněte položku nabídky Zapnout. Tiskárna uloží nastavení a na ovládacím panelu se znovu zobrazí nabídka Nastavení funkce Wi-Fi Direct.
- Další informace o bezdrátovém tisku a nastavení bezdrátového tisku naleznete na webu [www.hp.com/go/wirelessprinting](http://www.hp.com/go/wirelessprinting).

### Vyhledání tiskárny

- 1. Zapněte v mobilním zařízení připojení Wi-Fi a vyhledejte dostupné bezdrátové sítě.
- 2. Vyberte tiskárnu, jak je znázorněno na ovládacím panelu tiskárny. Vzorový název tiskárny: Direct-bb-HP M277 Laserjet

## 7. Nastavení faxu (jen modely s faxem – volitelné)

Informace o odesílání faxů najdete v uživatelské příručce na disku CD tiskárny, případně přejděte na adresu: [www.hp.com/support/ljM278MFP](http://www.hp.com/support/ljM278MFP)

# 8. **Používání funkce skenování**

Chcete-li zahájit na tiskárně úlohu skenování, použijte v počítači software HP Scan.

#### Windows

Klikněte na tlačítko Start, vyberte možnost Programy nebo Všechny programy, poté možnost HP a nakonec možnost HP Scan.

OS X

Přejděte do složky Aplikace a otevřete aplikaci HP Easy Scan.

# Odstraňování problémů

### Uživatelská příručka

Tato uživatelská příručka obsahuje informace o použití tiskárny a odstraňování souvisejících potíží. Je k dispozici na disku CD tiskárny nebo na webu:

- 1. Přejděte na web www.hp.com/support/ljM278MFP.
- 2. Vyberte tiskárnu, jestliže k tomu budete vyzváni. Potom klikněte na možnost User Guides (Uživatelské příručky).

V případě systémů Windows se uživatelská příručka zkopíruje do počítače během instalace doporučeného softwaru.

### Kontrola aktualizací firmwaru

- 1. Přejděte na web www.hp.com/support/ljM278MFP.
- 2. Vyberte tiskárnu, jestliže k tomu budete vyzváni. Potom klikněte na možnost Software and Drivers (Software a ovladače).
- 3. Vyberte operační systém a klikněte na tlačítko Next (Další).
- 4. Vyberte možnost Firmware a klikněte na tlačítko Download (Stáhnout).

### Nápověda na ovládacím panelu

Po stisknutí tlačítka nápovědy  $\Omega$  na ovládacím panelu tiskárny se zobrazí témata nápovědy.

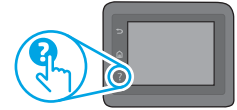

### Další zdroje podpory

Kompletní podporu společnosti HP pro tuto tiskárnu naleznete na adrese: www.hp.com/support/ljM278MFP

- Řešení problémů
- Vyhledání pokynů k pokročilé konfiguraci
- Stahování aktualizací softwaru
- Účast ve fórech podpory
- Vyhledání informací o záruce a předpisech
- Přístup ke zdrojům informací o mobilním tisku

### Připojení k síti kabelem (Ethernet) (volitelné)

- Zkontrolujte, zda je tiskárna připojená ke správnému síťovému portu pomocí kabelu odpovídající délky.
- Ověřte, že svítí indikátory vedle síťového portu.
- Ověřte, že je v počítači nainstalován ovladač tisku.
- Ověřte síťové připojení zadáním příkazu ping v síti: **Windows**

Klikněte na tlačítko Start > Spustit. Zadejte příkaz cmd a stiskněte klávesu Enter. Zadejte příkaz ping, zadejte mezeru, IP adresu tiskárny a potom stiskněte klávesu Enter. Příklad IP adresy: 192.168.0.1. Informace o zjištění IP adresy tiskárny najdete v části "Vyhledání IP adresy tiskárny".

#### OS X

Spusťte nástroj Network Utility a zadejte IP adresu na panelu ping. Stiskněte klávesu Enter. Příklad IP adresy: 192.168.0.1. Informace o zjištění IP adresy tiskárny najdete v části "Vyhledání IP adresy tiskárny".

- Pokud se v okně zobrazí časy připojování, znamená to, že síť funguje.
- Pokud příkaz ping nefunguje, zkuste vypnout a zapnout tiskárnu a znovu zkontrolujte všechny kroky potřebné k připojení.

### (()) Připojení k bezdrátové síti (bezdrátové modely)

- Ujistěte se, že není připojen síťový kabel. Jestliže je síťový kabel připojený, tiskárna se nemůže připojit k bezdrátové síti.
- Ověřte, že jsou tiskárna a bezdrátový směrovač zapnuté a napájené. Ujistěte se také, že je přepínač bezdrátového připojení v poloze zapnuto.
- Ověřte, že je tiskárna v dosahu bezdrátové sítě. U většiny sítí musí být tiskárna 30 m od bezdrátového přístupového bodu (bezdrátový směrovač).
- Ověřte, že je v počítači nainstalován ovladač tisku.
- Ověřte, že se počítač a tiskárna připojují ke stejné bezdrátové síti.
- V případě systému Mac ověřte, že bezdrátový směrovač podporuje službu Bonjour.
- Vypněte bezdrátový směrovač a znovu jej zapněte.

.......... العربية Українська.... 34

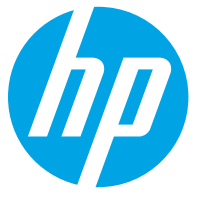

# Color LaserJet Pro MFP M278-M281 Οδηγός έναρξης χρήσης

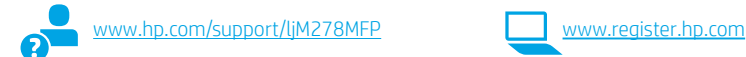

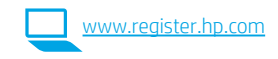

# ΣΗΜΑΝΤΙΚΟ:

Ακολουθήστε τα Βήματα  $1 - 2$  στην αφίσα εγκατάστασης υλικού του εκτυπωτή και έπειτα

συνεχίστε με το Βήμα 3.

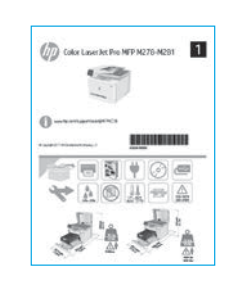

# 3. Αρχική ρύθμιση στον πίνακα ελέγχου

Αφού ενεργοποιήσετε τον εκτυπωτή, περιμένετε να ολοκληρωθεί η προετοιμασία του. Για να περιηγηθείτε στον πίνακα ελέγχου, χρησιμοποιήστε κινήσεις πατήματος, περάσματος και κύλισης. Ακολουθήστε τις οδηγίες στον πίνακα ελέγχου για να διαμορφώσετε τις εξής ρυθμίσεις:

- Γλώσσα
- Location (Τοποθεσία)
- Default Settings (Προεπιλεγμένες ρυθμίσεις)

Στην ενότητα Default Settings (Προεπιλεγμένες ρυθμίσεις), ορίστε μία από τις παρακάτω επιλογές:

• Self-managed (Αυτόματη διαχείριση): Βελτιστοποιημένες προεπιλεγμένες ρυθμίσεις για τους περισσότερους χρήστες,

που περιλαμβάνουν αναλυτικές οδηγίες και βήματα ρύθμισης και διαμόρφωσης, καθώς και αυτόματες ενημερώσεις.

• IT-managed (Διαχείριση IT): Βελτιστοποιημένες προεπιλεγμένες ρυθμίσεις για τη διαχείριση του στόλου συσκευών.

Μετά την αρχική ρύθμιση, οι ρυθμίσεις είναι πλήρως προσαρμόσιμες.

ΣΗΜΕΙΩΣΗ: Επιλέξτε Print Information Page (Εκτύπωση σελίδας πληροφοριών) για να εκτυπώσετε μια σελίδα με οδηγίες σχετικά με την αλλαγή των προεπιλεγμένων ρυθμίσεων.

## 4. Επιλογή μεθόδου σύνδεσης

### Απευθείας σύνδεση εκτυπωτή και υπολογιστή μέσω USB

Χρησιμοποιήστε καλώδιο USB τύπου A σε B.

### Windows

- 1. Μην συνδέσετε το καλώδιο USB προτού εγκαταστήσετε το λογισμικό. Κατά τη διάρκεια της εγκατάστασης, θα σας ζητηθεί να συνδέσετε το καλώδιο την κατάλληλη στιγμή. Εάν το καλώδιο είναι ήδη συνδεδεμένο, επανεκκινήστε τον εκτυπωτή όταν το πρόγραμμα εγκατάστασης σας ζητήσει να συνδέσετε το καλώδιο.
- 2. Συνεχίστε στο βήμα "5. Λήψη και εγκατάσταση του λογισμικού".

### OS X

- 1. Στο OS X, συνδέστε το καλώδιο USB στον υπολογιστή και τον εκτυπωτή προτού εγκαταστήσετε το λογισμικό.
- 2. Συνεχίστε στο βήμα "5. Λήψη και εγκατάσταση του λογισμικού".

### Ενσύρματη σύνδεση δικτύου Ethernet (Προαιρετικά )

Χρησιμοποιήστε ένα τυπικό καλώδιο δικτύου.

- 1. Συνδέστε το καλώδιο δικτύου στον εκτυπωτή και στο δίκτυο. Περιμένετε λίγα λεπτά μέχρι ο εκτυπωτής να λάβει μια διεύθυνση δικτύου.
- 2. Συνεχίστε στο βήμα "5. Λήψη και εγκατάσταση του λογισμικού".

### Σύνδεση ασύρματου δικτύου (μόνο για μοντέλα με ασύρματη λειτουργία)

### Πίνακες ελέγχου με οθόνη αφής

- 1. Για να συνδέσετε τον εκτυπωτή σε ασύρματο δίκτυο (Wi-Fi), πατήστε το κουμπί ασύρματης σύνδεσης στον πίνακα ελέγχου του εκτυπωτή.
- Πατήστε Wireless Menu (Μενού ασύρματης σύνδεσης) και, στη συνέχεια, πατήστε Wireless Setup Wizard (Οδηγός ρύθμισης ασύρματης σύνδεσης). Επιλέξτε το όνομα δικτύου από τη λίστα SSID ή εισαγάγετε το όνομα δικτύου, εάν δεν περιλαμβάνεται στη λίστα.
- 3. Χρησιμοποιήστε το πληκτρολόγιο για να εισαγάγετε τη φράση πρόσβασης και, στη συνέχεια, πατήστε το κουμπί ΟΚ.
- 4. Περιμένετε μέχρι ο εκτυπωτής να ολοκληρώσει τη σύνδεση στο δίκτυο.
- 5. Πατήστε το κουμπί δικτύου στον πίνακα ελέγχου του εκτυπωτή. Εάν εμφανίζεται μια διεύθυνση IP, η σύνδεση δικτύου έχει δημιουργηθεί. Σε αντίθετη περίπτωση, περιμένετε μερικά λεπτά ακόμα και δοκιμάστε ξανά. Σημειώστε τη διεύθυνση IP για να τη χρησιμοποιήσετε κατά την εγκατάσταση του λογισμικού. Παράδειγμα διεύθυνσης IP: 192.168.0.1

### Μη αυτόματη διαμόρφωση διεύθυνσης IP

Για πληροφορίες σχετικά με τη μη αυτόματη διαμόρφωση της διεύθυνσης IP, ανατρέξτε στον οδηγό χρήσης του εκτυπωτή στη διεύθυνση www.hp.com/supp

### 5. Λήψη και εγκατάσταση του λογισμικού

### Μέθοδος 1: Λήψη του HP Easy Start (Windows και OS X)

- 1. Μεταβείτε στη διεύθυνση [123.hp.com/laserjet](http://123.hp.com/laserjet) και κάντε κλικ στην επιλογή Download (Λήψη).
- 2. Ακολουθήστε τις οδηγίες και τις προτροπές που εμφανίζονται στην οθόνη για να αποθηκεύσετε το αρχείο στον υπολογιστή.
- 3. Ανοίξτε το αρχείο λογισμικού από το φάκελο στον οποίο το έχετε αποθηκεύσει.

### Μέθοδος 2: Λήψη από την τοποθεσία web υποστήριξης εκτυπωτή (Windows και OS X)

- 1. Μεταβείτε στη διεύθυνση [www.hp.com/support/ljM278MFP](http://www.hp.com/support/ljM278MFP).
- 2. Επιλέξτε το στοιχείο Software and drivers (Λογισμικό και προγράμματα οδήγησης).
- 3. Κατεβάστε το λογισμικό για το μοντέλο εκτυπωτή και το λειτουργικό σύστημά σας.
- 4. Ανοίξτε το αρχείο λογισμικού από το φάκελο στον οποίο το έχετε αποθηκεύσει.

#### $\mathcal{C}^{\mathcal{C}}$ Μέθοδος 3: Εγκατάσταση από το CD του εκτυπωτή (μόνο στα Windows)

- 1. Τοποθετήστε το CD του εκτυπωτή στον υπολογιστή.
- 2. Ακολουθήστε τις οδηγίες στην οθόνη για να εγκαταστήσετε το λογισμικό.

### Σημειώσεις εγκατάστασης

Για περισσότερες πληροφορίες σχετικά με το λογισμικό του εκτυπωτή, ανατρέξτε στο αρχείο σημειώσεων εγκατάστασης που περιλαμβάνεται στο CD του εκτυπωτή.

### Readiris Pro για HP

Το Readiris Pro παρέχει στο προϊόν HP που διαθέτετε προηγμένες λειτουργίες σάρωσης και OCR. Μπορείτε να μετατρέψετε εύκολα τα έντυπα έγγραφά σας σε αρχεία PDF με δυνατότητα αναζήτησης καθώς και επεξεργασίας, τα οποία μπορείτε να αποθηκεύσετε ή να θέσετε σε κοινή χρήση. Για να κατεβάσετε το λογισμικό από το web, μεταβείτε στη διεύθυνση: [www.hp.com/support/ljM278MFP](http://www.hp.com/support/ljM278MFP).

Επιλέξτε Προγράμματα οδήγησης, επιλέξτε το κατάλληλο λειτουργικό σύστημα και έπειτα επιλέξτε Επόμενο. Επιλέξτε Εφαρμογή τρίτου και έπειτα κάντε κλικ στο κουμπί Λήψη.

# 6. Φορητή εκτύπωση (προαιρετικά)

### 6.1 Σύνδεση της συσκευής στο ασύρματο δίκτυο

Για να εκτυπώσετε από τηλέφωνο ή tablet, συνδέστε τη συσκευή στο ίδιο ασύρματο δίκτυο με τον εκτυπωτή.

Συσκευές Apple iOS (AirPrint): Ανοίξτε το στοιχείο που θέλετε να εκτυπώσετε και επιλέξτε το εικονίδιο Action (Ενέργεια). Επιλέξτε Print (Εκτύπωση), επιλέξτε τον εκτυπωτή και έπειτα επιλέξτε Print (Εκτύπωση).

Συσκευές Android (4.4 ή νεότερη έκδοση): Ανοίξτε αυτό που θέλετε να εκτυπώσετε και επιλέξτε το κουμπί Μενού. Επιλέξτε Print (Εκτύπωση), επιλέξτε τον εκτυπωτή και έπειτα επιλέξτε Print (Εκτύπωση).

Σε ορισμένες συσκευές απαιτείται η λήψη της πρόσθετης εφαρμογής HP Print Service από το Google Play Store.

Τηλέφωνα με Windows: Κατεβάστε την εφαρμογή HP AiO Remote από το κατάστημα εφαρμογών Windows Store.

### Περισσότερες πληροφορίες για την εκτύπωση από φορητές συσκευές

Για περισσότερες λεπτομέρειες για αυτά και άλλα λειτουργικά συστήματα (Chrome/Google Cloud Print), μεταβείτε στη διεύθυνση [www.hp.com/go/LaserJetMobilePrinting](http://www.hp.com/go/LaserJetMobilePrinting) ή σαρώστε τον κωδικό QR.

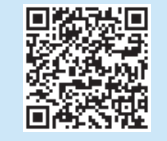

### 6.2 Wi-Fi Direct (μόνο σε μοντέλα με ασύρματη λειτουργία)

Η λειτουργία Wi-Fi Direct επιτρέπει σε συσκευές με δυνατότητα Wi-Fi, όπως smartphone, tablet ή υπολογιστές, να συνδέονται απευθείας στον εκτυπωτή μέσω σύνδεσης ασύρματου δικτύου, χωρίς τη χρήση ασύρματου δρομολογητή ή σημείου πρόσβασης. Συνδεθείτε στο σήμα Wi-Fi Direct του εκτυπωτή με τον ίδιο τρόπο που οι συσκευές με δυνατότητα Wi-Fi συνδέονται σε ένα νέο ασύρματο δίκτυο ή hotspot.

### Ενεργοποίηση του Wi-Fi Direct

Για να ρυθμίσετε τη λειτουργία Wi-Fi Direct από τον πίνακα ελέγχου, εκτελέστε τα ακόλουθα βήματα:

- 1. Στην αρχική οθόνη του πίνακα ελέγχου του εκτυπωτή, πατήστε το κουμπί **Πληροφορίες σύνδεσης** εξιατικάτω μενού:
	- Wi-Fi Direct
	- Ρυθμίσεις
	- Ενεργοποίηση/απενεργοποίηση
- 2. Πατήστε το στοιχείο μενού Ενεργοποίηση. Ο εκτυπωτής αποθηκεύει τη ρύθμιση και επαναφέρει τον πίνακα ελέγχου στο μενού Ρυθμίσεις Wi-Fi Direct.
- Για περισσότερες πληροφορίες σχετικά με την ασύρματη εκτύπωση και τη ρύθμιση της ασύρματης σύνδεσης, μεταβείτε στη διεύθυνση [www.hp.com/go/wirelessprinting](http://www.hp.com/go/wirelessprinting).

#### Ανακαλύψτε τον εκτυπωτή σας

- 1. Εάν χρησιμοποιείτε φορητή συσκευή, ενεργοποιήστε το Wi-Fi και αναζητήστε το ασύρματο δίκτυο.
- 2. Επιλέξτε τον εκτυπωτή όπως φαίνεται στον πίνακα ελέγχου του εκτυπωτή. Παράδειγμα ονόματος εκτυπωτή: Direct-bb-HP M277 Laserjet

# 7. Ρύθμιση φαξ (μόνο για τα μοντέλα με λειτουργία φαξ - προαιρετικά)

Για πληροφορίες σχετικά με την αποστολή φαξ, ανατρέξτε στον οδηγό χρήσης που περιλαμβάνεται στο CD του εκτυπωτή, ή μεταβείτε στη διεύθυνση: [www.hp.com/support/ljM278MFP](http://www.hp.com/support/ljM278MFP)

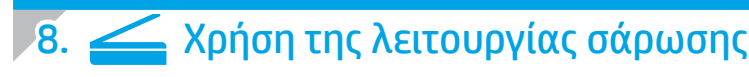

Χρησιμοποιήστε το λογισμικό ΗP Scan στον υπολογιστή για να ξεκινήσετε μια εργασία σάρωσης στον εκτυπωτή.

#### Windows

Κάντε κλικ στο κουμπί Έναρξη, επιλέξτε Προγράμματα ή Όλα τα προγράμματα, επιλέξτε HP και τέλος επιλέξτε HP Scan.

OS X

Μεταβείτε στο φάκελο Εφαρμογές και ανοίξτε το HP Easy Scan.

# Αντιμετώπιση προβλημάτων

### Οδηγός χρήσης

Ο οδηγός χρήσης περιλαμβάνει πληροφορίες σχετικά με τη χρήση του εκτυπωτή και την αντιμετώπιση προβλημάτων. Είναι διαθέσιμος στο CD του εκτυπωτή και στο web:

- 1. Μεταβείτε στη διεύθυνση www.hp.com/support/ljM278MFP
- 2. Εάν σας ζητηθεί, επιλέξτε τον εκτυπωτή και, στη συνέχεια, επιλέξτε Οδηγοί χρήσης.

Στα Windows, γίνεται αντιγραφή του οδηγού χρήσης στον υπολογιστή κατά την εγκατάσταση του συνιστώμενου λογισμικού.

### Έλεγχος για ενημερώσεις υλικολογισμικού

- 1. Μεταβείτε στη διεύθυνση www.hp.com/support/ljM278MFP
- 2. Εάν σας ζητηθεί, επιλέξτε τον εκτυπωτή και, στη συνέχεια, επιλέξτε Λογισμικό και προγράμματα οδήγησης.
- 3. Επιλέξτε λειτουργικό σύστημα και έπειτα κάντε κλικ στο κουμπί Επόμενο.
- 4. Επιλέξτε Υλικολογισμικό και έπειτα κάντε κλικ στο κουμπί Λήψη.

### Βοήθεια πίνακα ελέγχου

Πατήστε το κουμπί Βοήθειας ? στον πίνακα ελέγχου του εκτυπωτή για να αποκτήσετε πρόσβαση στα θέματα της Βοήθειας.

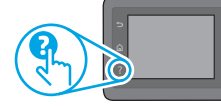

### Περισσότεροι πόροι υποστήριξης

Για να βρείτε την ολοκληρωμένη βοήθεια για τον εκτυπωτή που παρέχει η HP, μεταβείτε στη διεύθυνση: www.hp.com/support/ljM278MFP

- Επίλυση προβλημάτων
- Εύρεση οδηγιών διαμόρφωσης για προχωρημένους
- Λήψη ενημερώσεων λογισμικού
- Συμμετοχή σε φόρουμ υποστήριξης
- Εύρεση πληροφοριών για την εγγύηση και τους κανονισμούς
- Πρόσβαση σε πόρους για τη φορητή εκτύπωση

### Ενσύρματη σύνδεση δικτύου (Ethernet) (προαιρετικά)

- Βεβαιωθείτε ότι ο εκτυπωτής είναι συνδεδεμένος στη σωστή θύρα δικτύου μέσω καλωδίου με κατάλληλο μήκος.
- Βεβαιωθείτε ότι οι φωτεινές ενδείξεις δίπλα στη θύρα δικτύου είναι αναμμένες.
- Βεβαιωθείτε ότι το πρόγραμμα οδήγησης εκτύπωσης έχει εγκατασταθεί στον υπολογιστή.
- Ελέγξτε τη σύνδεση δικτύου χρησιμοποιώντας τη λειτουργία ping στο δίκτυο: Windows

Επιλέξτε Έναρξη > Εκτέλεση. Πληκτρολογήστε τη λέξη cmd και πατήστε Enter. Πληκτρολογήστε τη λέξη ping, αφήστε κενό, πληκτρολογήστε τη διεύθυνση IP του εκτυπωτή και πατήστε Enter. Παράδειγμα διεύθυνσης IP: 192.168.0.1. Για να βρείτε τη διεύθυνση IP του εκτυπωτή, ανατρέξτε στην ενότητα "Εύρεση της διεύθυνσης IP του εκτυπωτή". OS X

Ανοίξτε το Network Utility και πληκτρολογήστε τη διεύθυνση IP στο παράθυρο ping. Πατήστε Enter. Παράδειγμα διεύθυνσης IP: 192.168.0.1. Για να βρείτε τη διεύθυνση IP του εκτυπωτή, ανατρέξτε στην ενότητα "Εύρεση της διεύθυνσης IP του εκτυπωτή".

- Εάν στο παράθυρο εμφανίζονται οι χρόνοι αποστολής και επιστροφής, τότε το δίκτυο λειτουργεί.
- Εάν η λειτουργία ping δεν λειτουργεί, δοκιμάστε να επανεκκινήσετε τον εκτυπωτή και να ελέγξετε ξανά όλα τα βήματα σύνδεσης.

### Σύνδεση ασύρματου δικτύου (μόνο για μοντέλα με ασύρματη λειτουργία)

- Βεβαιωθείτε ότι το καλώδιο δικτύου δεν είναι συνδεδεμένο. Ο εκτυπωτής δεν μπορεί να συνδεθεί σε ασύρματο δίκτυο όταν υπάρχει συνδεδεμένο καλώδιο δικτύου.
- Βεβαιωθείτε ότι ο εκτυπωτής και ο ασύρματος δρομολογητής έχουν ενεργοποιηθεί και τροφοδοτούνται με ρεύμα. Επίσης, βεβαιωθείτε ότι ο ασύρματος μεταγωγέας έχει ενεργοποιηθεί.
- Βεβαιωθείτε ότι ο εκτυπωτής βρίσκεται εντός της εμβέλειας του ασύρματου δικτύου. Στα περισσότερα δίκτυα, ο εκτυπωτής πρέπει να βρίσκεται σε ακτίνα 30 m (100 πόδια) από το σημείο ασύρματης πρόσβασης (ασύρματος δρομολογητής).
- Βεβαιωθείτε ότι το πρόγραμμα οδήγησης εκτύπωσης έχει εγκατασταθεί στον υπολογιστή.
- Βεβαιωθείτε ότι ο υπολογιστής και ο εκτυπωτής συνδέονται στο ίδιο ασύρματο δίκτυο.
- Εάν χρησιμοποιείτε Mac, βεβαιωθείτε ότι ο ασύρματος δρομολογητής υποστηρίζει το Bonjour.
- Επανεκκινήστε τον ασύρματο δρομολογητή.

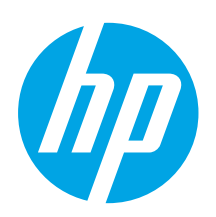

# Color LaserJet Pro MFP M278-M281 Első lépések útmutató

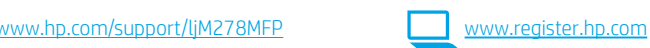

### Română............. 19 Polski................. 16 Magyar .............. 13 Ελληνικά ........... 10 Čeština................. 7 ............... العربية Українська........ 34 Türkçe................ 31 Slovenščina ....... 28 Slovenčina......... 25 Srpski ................ 22

Hrvatski............... 4

Български........... 1

# FONTOS:

Végezze el a nyomtató hardveres üzembe helyezését bemutató poszter 1–2. lépését, majd folytassa a 3. lépéssel.

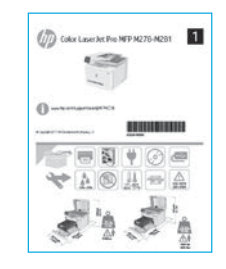

# 3. Kezdeti beállítás a kezelőpanelen

Kapcsolja be a nyomtatót, és várjon, amíg az inicializálása be nem fejeződik. A nyomtató kezelőpaneljét érintéses, pöccintéses és görgetéses mozdulatokkal vezérelheti. Konfigurálja a következő beállításokat a kezelőpanelen megjelenő útmutatásnak megfelelően:

- Nyelv
- Hely
- Alapértelmezett beállítások
- Az Alapértelmezett beállítások területen válassza a következő lehetőségek egyikét:
- Self-managed (Önállóan felügyelt): A legtöbb felhasználó számára optimalizált alapbeállítások, amelyek irányított telepítési és konfigurálási lépéseket és automatikus frissítést tartalmaznak.
- IT-managed (Informatikus felügyeli): Flottaszintű felügyeletre optimalizált alapértelmezett beállítások.

A kezdeti beállítást követően minden beállítás testre szabható.

MEGJEGYZÉS: Az alapértelmezett beállítások módosítását ismertető oldalakat az Információs oldalak nyomtatása paranccsal nyomtathatja ki.

## 4. A csatlakozási mód kiválasztása

### **Közvetlen USB-kapcsolat a nyomtató és** a számítógép között

A–B típusú USB-kábelt használjon.

### Windows

- 1. Ne csatlakoztassa az USB-kábelt a szoftver telepítése előtt. A telepítési folyamat a megfelelő pillanatban felkéri, hogy csatlakoztassa a kábelt. Ha a kábel már csatlakoztatva van, indítsa újra a nyomtatót, amikor a telepítő a kábel csatlakoztatására kéri.
- 2. Továbblépés: "5. A szoftver letöltése és telepítése."

### OS X

- 1. OS X rendszer esetén még a szoftver telepítése előtt kösse össze a számítógépet és a nyomtatót USB-kábellel.
- 2. Továbblépés: "5. A szoftver letöltése és telepítése."

### Vezetékes (Ethernet) hálózati kapcsolat (Opcionális)

Szabványos hálózati kábelt használjon.

- 1. Csatlakoztassa a hálózati kábelt a nyomtatóhoz és a hálózathoz. Várjon néhány percig, hogy a nyomtató hálózati címet kérjen magának.
- 2. Továbblépés: "5. A szoftver letöltése és telepítése."

### Vezeték nélküli hálózati kapcsolat (csak vezeték nélküli típusok esetén)

### Érintőképernyős kezelőpanelek

- 1. Ha vezeték nélküli (Wi-Fi) hálózathoz szeretné csatlakoztatni a nyomtatót, érintse meg a Vezeték nélküli gombot a nyomtató kezelőpaneljén.
- 2. Érintse meg a Vezeték nélküli menü, majd a Vezeték nélküli telepítési varázsló lehetőséget. Válassza ki a hálózat nevét a hálózatnevek (SSID) listájából, vagy ha nem szerepel a név a listán, adja meg.
- 3. Adja meg a jelszót a billentyűzettel, majd érintse meg az OK gombot.
- 4. Várjon, amíg a nyomtató létre nem hozza a hálózati kapcsolatot.
- 5. Érintse meg a Hálózat gombot a készülék kezelőpaneljén. Ha megjelenik egy IP-cím, létrejött a hálózati kapcsolat. Ha nem, várjon még néhány percet, és próbálja újra. Jegyezze fel az IP-címet a szoftvertelepítés közbeni használathoz. Példa az IP-címre: 192.168.0.1

### Az IP-cím manuális konfigurálása

Az IP-cím manuális konfigurálásáról a nyomtató használati útmutatója nyújt tájékoztatást: [www.hp.com/support/ljM278MFP](http://www.hp.com/support/ljM278MFP).

## 5. A szoftver letöltése és telepítése

### 1. módszer: Letöltés a HP Easy Start webhelyről (Windows és OS X)

- Keresse fel az [123.hp.com/laserjet](http://123.hp.com/laserjet) webhelyet, és kattintson a Download (Letöltés) gombra.
- 2. Kövesse a képernyőn megjelenő utasításokat és üzeneteket a fájlnak a számítógépre történő mentéséhez.
- 3. Indítsa el a szoftverfájlt abból a mappából, amelybe mentette.

### $\stackrel{\heartsuit}{\rule{0pt}{0pt}}$ 2. módszer: Letöltés a nyomtatótámogatási webhelyről (Windows és OS X)

- 1. Látogasson el a [www.hp.com/support/ljM278MFP](http://www.hp.com/support/ljM278MFP) weboldalra.
- 2. Válassza a Software and drivers (Szoftverek és illesztőprogramok) lehetőséget.
- 3. Töltse le a nyomtatótípusának és operációs rendszerének megfelelő szoftvert.
- 4. Indítsa el a szoftverfájlt abból a mappából, amelybe mentette.

#### Ló 3. módszer: Telepítés a nyomtató CD-jéről (csak Windows)

- 1. Helyezze be a nyomtató CD-jét a számítógépbe.
- 2. Telepítse a szoftvert a képernyőn megjelenő útmutató alapján.

### *O* Telepítési megjegyzések

A nyomtató szoftveréről a nyomtató CD-jén megtalálható, a telepítési megjegyzéseket tartalmazó fájl nyújt tájékoztatást.

### Readiris Pro for HP

A Readiris Pro összetett optikai karakterfelismerési és beolvasási funkciókkal ruházza fel a megvásárolt HP terméket. Papírra nyomtatott dokumentumaiból egyszerűen készíthet kereshető, tárolásra és megosztásra alkalmas PDF-fájlokat. A szoftvert a következő címekről töltheti le az internetről: [www.hp.com/support/ljM278MFP](http://www.hp.com/support/ljM278MFP).

Válassza a Drivers (Illesztőprogramok) lehetőséget, válassza ki a megfelelő operációs rendszert, majd kattintson a Next (Tovább) gombra. Kattintson az Application - 3rd Party (Alkalmazás - külső) elemre, majd a Download (Letöltés) gombra.

# 6. Mobilnyomtatás (opcionális)

### 6.1 Az eszköz csatlakoztatása a vezeték nélküli hálózathoz

Ha telefonról vagy táblagépről kíván nyomtatni, csatlakoztassa az eszközt ugyanarra a vezeték nélküli hálózatra, amelyen a nyomtató is található.

Apple iOS-eszközök (AirPrint): Nyissa meg a nyomtatni kívánt elemet, és válassza a Művelet ikont. Válassza a Print (Nyomtatás) parancsot, válassza ki a nyomtatót, majd válassza a Print (Nyomtatás) parancsot.

Android-eszközök (4.4 vagy újabb): Nyissa meg, amit ki szeretne nyomtatni, és válassza a Menu (Menü) gombot. Válassza a Print (Nyomtatás) parancsot, válassza ki a nyomtatót, majd válassza a Print (Nyomtatás) parancsot.

Egyes eszközökre le kell töltenie a HP Nyomtatószolgáltatás beépülő modulja alkalmazást a Google Play áruházból.

Windows Phone: Töltse le a HP AiO Remote alkalmazást a Windows Áruházból.

### További tájékoztatás a mobilnyomtatásról

Ha többet szeretne megtudni ezekről, illetve más operációs rendszerekről (Chrome/Google Cloud Print), keresse fel a [www.hp.com/go/LaserJetMobilePrinting](http://www.hp.com/go/LaserJetMobilePrinting) oldalt, vagy olvassa be a QR-kódot.

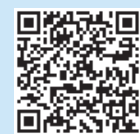

### 6.2 Wi-Fi Direct (csak vezeték nélküli típusok esetében)

A Wi-Fi Direct kapcsolat lehetővé teszi a Wi-Fi kapcsolatra képes eszközök (például okostelefonok, táblagépek és számítógépek) számára, hogy közvetlen vezeték nélküli kapcsolatot létesítsenek a nyomtatóval, anélkül hogy vezeték nélküli útválasztót vagy hozzáférési pontot használnának. Úgy csatlakozhat a Wi-Fi Direct vezeték nélküli hálózathoz, mint ahogyan Wi-Fi kapcsolatra képes eszközét bármelyik új vezeték nélküli hálózathoz vagy hozzáférési ponthoz csatlakoztatja.

### A Wi-Fi Direct engedélyezése

A Wi-Fi Direct nyomtatási funkciót az alábbi lépésekkel állíthatja be a kezelőpanelről:

- 1. A nyomtató kezelőpaneljének kezdőképernyőjén érintse meg a Kapcsolati adatok  $\frac{1}{2}$  ( $\binom{n}{1}$  gombot, majd nyissa meg a következő menüket:
	- Wi-Fi Direct
	- Beállítások
	- Be/Ki
- 2. Érintse meg a Be menüpontot. A nyomtató menti a beállítást, majd a kezelőpanel visszatér a Wi-Fi Direct beállítások menübe.
- A vezeték nélküli nyomtatással és a vezeték nélküli beállításokkal kapcsolatos további információkért látogasson el a következő webhelyre: [www.hp.com/go/wirelessprinting](http://www.hp.com/go/wirelessprinting).

### A nyomtató észlelése

- 1. Mobileszközén kapcsolja be a Wi-Fi funkciót, és keresse meg a vezeték nélküli hálózatokat.
- 2. A nyomtató kezelőpaneljén látható információk alapján válassza ki a nyomtatót. Példa a nyomtatónévre: Direct-bb-HP M277 Laserjet

# $\mathbb{C}$  A fax beállítása (csak faxszal felszerelt típusok esetén – opcionális)

Ha többet szeretne megtudni a faxküldésről, olvassa el a nyomtató CD lemezén található használati útmutatót, vagy keresse fel a következő oldalt: [www.hp.com/support/ljM278MFP](http://www.hp.com/support/ljM278MFP)

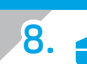

# 8. **Alapolvasási funkció használata**

A számítógépen található HP Scan szoftverrel indíthat beolvasási feladatot a nyomtatón.

#### Windows

Kattintson a Start gombra, válassza a Programok vagy a Minden program lehetőséget, válassza a HP mappát, majd a HP Scan parancsikont.

OS X

Lépjen az Alkalmazások mappába, és nyissa meg a HP Easy Scan programot.

# Hibaelhárítás

### Felhasználói útmutató

A felhasználói útmutató a nyomtató használatáról és a hibák elhárításáról nyújt tájékoztatást. A nyomtató CD-jén és az interneten is megtalálható:

- 1. Látogasson el a www.hp.com/support/ljM278MFP weboldalra.
- 2. Ha az oldal felkéri erre, válassza ki a megfelelő nyomtatót, majd kattintson a User Guides (Használati útmutatók) elemre.

Windows rendszeren az ajánlott szoftvertelepítési folyamat másolja a felhasználói útmutatót a számítógépre.

### Firmware-frissítések keresése

- 1. Látogasson el a www.hp.com/support/ljM278MFP weboldalra.
- 2. Ha az oldal felkéri erre, válassza ki a megfelelő nyomtatót, majd kattintson a Software and Drivers (Szoftverek és illesztőprogramok) elemre.
- 3. Válassza ki az operációs rendszert, majd kattintson a Next (Tovább) gombra. 4. Válassza a Firmware lehetőséget, majd kattintson a Download (Letöltés) gombra.

### A kezelőpanel súgója

A súgótémaköröket a nyomtató kezelőpaneljén található Súgó ? gomb megérintésével nyithatja meg.

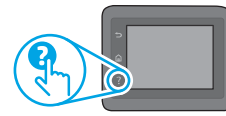

### További segítség és információforrások

A HP mindenre kiterjedő segítségét a következő címen veheti igénybe: www.hp.com/support/ljM278MFP

- Hibaelhárítás
- Speciális konfigurációs információk
- Szoftverfrissítések letöltése
- Csatlakozás a támogatási fórumokhoz
- Garanciális és szabályzati információk keresése
- Mobilnyomtatási információk elérése

### Vezetékes (Ethernet) hálózati kapcsolat (opcionális)

- Ellenőrizze, hogy a nyomtató megfelelő hosszúságú kábellel a megfelelő hálózati porthoz csatlakozik-e.
- Ellenőrizze, hogy világítanak-e a hálózati port melletti jelzőfények.
- Győződjön meg róla, hogy a nyomtató-illesztőprogram telepítve van a számítógépre.

#### • Ellenőrizze a hálózat működését a ping paranccsal: Windows

Kattintson a Start > Futtatás parancsra. Gépelje be a cmd parancsot, majd nyomja le az **Enter** billentyűt. Írja be a **ping** parancsot, nyomja le a szóköz billentyűt, írja be a nyomtató IP-címét, majd nyomja le az Enter billentyűt. Példa az IP-címre: 192.168.0.1. A nyomtató IP-címével kapcsolatban lásd: "A nyomtató IP-címének megkeresése".

#### OS X

Nyissa meg a Network Utility (Hálózati segédprogram) eszközt, és írja be az IP-címet a ping ablaktáblába. Nyomja le az Enter billentyűt. Példa az IP-címre: 192.168.0.1. A nyomtató IP-címével kapcsolatban lásd: "A nyomtató IPcímének megkeresése".

- Ha az ablak megjeleníti az oda-vissza út idejét, a hálózat működik.
- Ha a ping nem működik, indítsa újra a nyomtatót, és ellenőrizze újra a csatlakozás minden lépését.

### Vezeték nélküli hálózati kapcsolat (vezeték nélküli típusok)

- Győződjön meg róla, hogy a hálózati kábel nincs csatlakoztatva. A nyomtató nem tud vezeték nélküli hálózathoz csatlakozni, ha van hozzá hálózati kábel csatlakoztatva.
- Győződjön meg róla, hogy a nyomtató és a vezeték nélküli útválasztó be van kapcsolva és áram alatt van. Győződjön meg arról is, hogy be van kapcsolva a vezeték nélküli hálózat az erre szolgáló kapcsolóval.
- Győződjön meg róla, hogy a nyomtató a vezeték nélküli hálózat hatósugarán belül van. A legtöbb hálózat esetében a készülék nem lehet 30 méternél távolabb a vezeték nélküli hozzáférési ponttól (a vezeték nélküli útválasztótól).
- Győződjön meg róla, hogy a nyomtató-illesztőprogram telepítve van a számítógépre.
- Győződjön meg róla, hogy a számítógép és a nyomtató ugyanahhoz a vezeték nélküli hálózathoz csatlakozik.
- Mac gép esetén ellenőrizze, hogy a vezeték nélküli útválasztó támogatja-e a Bonjour szolgáltatást.
- Indítsa újra a vezeték nélküli útválasztót.

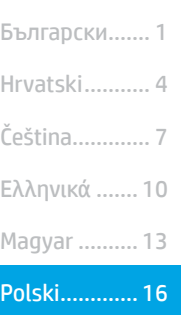

Română......... 19

.......... العربية Українська.... 34 Türkçe............ 31 Slovenščina ... 28 Slovenčina..... 25 Srpski ............ 22

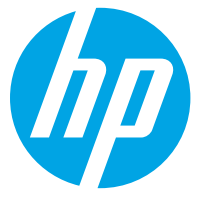

# Rozpoczęcie pracy z urządzeniem Color LaserJet Pro MFP M278-M281

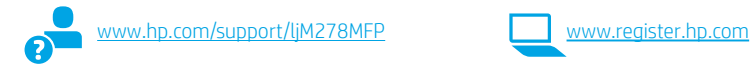

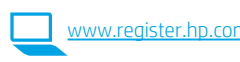

# WAŻNE:

Wykonaj **kroki 1–2** 

przedstawione na plakacie z instrukcją sprzętowej instalacji drukarki, następnie przejdź do kroku 3.

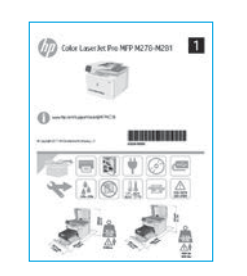

## 3. Wstępne ustawienia na panelu sterowania

Włącz drukarkę i poczekaj, aż się uruchomi. Do nawigacji po panelu sterowania używaj gestów dotknięć, przeciągnięć i przewinięć. Na panelu sterowania będą się wyświetlały instrukcje konfiguracji następujących ustawień:

- Język
- Lokalizacja
- Ustawienia domyślne
- W obszarze Default Settings (Ustawienia domyślne) wybierz jedną z następujących opcji:
- Self-managed (Samodzielne zarządzanie): Ustawienia domyślne optymalne dla większości użytkowników, które obejmują kroki instalacji i konfiguracji oraz automatyczne aktualizacje.
- IT-managed (Zarządzanie przez IT): Zoptymalizowane ustawienia domyślne umożliwiające zarządzanie bazą sprzętu.

Ustawienia można w pełni dostosować po początkowej konfiguracji.

UWAGA: Wybierz opcję Print Information Page (Drukuj stronę informacji), aby wydrukować stronę, która zawiera instrukcje zmiany ustawień domyślnych.

### 4. Wybór metody połączenia

### Bezpośrednie połączenie USB między drukarką i komputerem

Należy użyć kabla USB typu A do B.

### System Windows

- 1. Najpierw zainstaluj oprogramowanie, a dopiero potem podłącz kabel USB. W trakcie instalacji oprogramowania w odpowiednim czasie zostanie wyświetlony monit o podłączenie kabla. Jeśli kabel jest już podłączony, uruchom ponownie drukarkę po wyświetleniu tego monitu.
- Przejdź do kroku 5. Pobranie i zainstalowanie oprogramowania.

### System OS X

- 1. W przypadku systemu OS X najpierw podłącz kabel USB łączący drukarkę z komputerem, a dopiero potem zainstaluj oprogramowanie.
- 2. Przejdź do kroku 5. Pobranie i zainstalowanie oprogramowania.

### Połączenie z siecią przewodową Ethernet (opcjonalne)

Użyj standardowego kabla sieciowego.

- 1. Podłącz kabel sieciowy do drukarki i do gniazda sieciowego. Poczekaj kilka minut, aż drukarka pobierze adres sieciowy.
- 2. Przejdź do kroku 5. Pobranie i zainstalowanie oprogramowania.

### Nawiązywanie połączenia z siecią bezprzewodową (tylko modele z obsługą sieci bezprzewodowej)

### Panele sterowania z ekranem dotykowym

- 1. Aby podłączyć drukarkę do sieci bezprzewodowej (Wi-Fi), na panelu sterowania drukarki dotknij przycisku Łączność bezprzewodowa.
- 2. Dotknij opcji Menu bezprzewodowe, a następnie opcji Kreator konfiguracji bezprzewodowej. Wybierz nazwę sieci z listy identyfikatorów SSID lub wpisz nazwę sieci, jeśli nie ma jej na liście.
- 3. Przy użyciu klawiatury wprowadź hasło, a następnie dotknij przycisku OK.
- 4. Poczekaj, aż drukarka nawiąże połączenie z siecią.
- 5. Na panelu sterowania drukarki dotknij przycisku Sieć. Jeżeli wyświetlany jest adres IP, połączenie sieciowe zostało ustanowione. W przeciwnym razie należy odczekać kilka minut i spróbować ponownie. Zapisz adres IP drukarki, używany podczas instalacji oprogramowania. Przykładowy adres IP: 192.168.0.1

### Ręczna konfiguracja adresu IP

Informacje na temat ręcznej konfiguracji adresu IP znajdują się w podręczniku użytkownika [www.hp.com/support/ljM278MFP.](http://www.hp.com/support/ljM278MFP)

### 5. Pobranie i zainstalowanie oprogramowania

### Sposób 1: Pobranie narzędzia HP Easy Start (systemy Windows i OS X)

- Przejdź na stronę [123.hp.com/laserjet](http://123.hp.com/laserjet), a następnie kliknij Download (Pobierz).
- 2. Postępuj zgodnie z wyświetlanymi na ekranie instrukcjami i monitami, aby zapisać plik na komputerze.
- 3. Uruchom oprogramowanie z folderu, w którym zostało ono zapisane.

### Sposób 2: Pobieranie z witryny wsparcia technicznego (Windows i OS X)

- 1. Wejdź na stronę [www.hp.com/support/ljM278MFP.](http://www.hp.com/support/ljM278MFP)
- 2. Wybierz Software and drivers (Oprogramowanie i sterowniki).
- 3. Pobierz oprogramowanie dla swojego modelu drukarki i systemu operacyjnego.
- 4. Uruchom oprogramowanie z folderu, w którym zostało ono zapisane.

#### ۰ó Sposób 3: Instalacja z dostarczonej z drukarką płyty CD (tylko Windows)

- 1. Włóż dostarczoną z drukarką płytę CD do komputera.
- 2. Postępuj zgodnie z instrukcjami wyświetlanymi na ekranie, aby zainstalować oprogramowanie.

### **O** Uwagi dotyczące instalacji

Więcej informacji na temat oprogramowania drukarki znajduje się w pliku Install Notes (Uwagi dotyczące instalacji) na płycie CD dostarczanej wraz z drukarką.

### Readiris Pro dla HP

Oprogramowanie Readiris Pro dodaje zaawansowane funkcje OCR i skanowania do produktu HP. Dzięki temu można z łatwością zmienić papierowe dokumenty w gotowe do przechowywania i udostępniania pliki PDF, które można edytować i przeszukiwać. Aby pobrać oprogramowanie przez Internet, przejdź na stronę: [www.hp.com/support/ljM278MFP.](http://www.hp.com/support/ljM278MFP)

Wybierz opcję Drivers (Sterowniki) i zaznacz odpowiedni system operacyjny, a następnie kliknij opcję Next (Dalej). Kliknij opcję Application - 3rd Party (Aplikacja zewnętrzna), a następnie kliknij przycisk Download (Pobieranie).

# 6. Drukowanie z urządzeń przenośnych (opcjonalnie)

### 6.1 Podłączanie urządzenia do sieci bezprzewodowej

Aby drukować z telefonu lub tabletu, połącz go z siecią bezprzewodową, z którą połączona jest drukarka.

Urządzenia Apple z oprogramowaniem iOS (AirPrint): Otwórz dokument przeznaczony do druku i wybierz ikonę Action (Działaj). Kliknij Print (Drukuj), wybierz drukarkę i kliknij Print (Drukuj).

Urządzenia z systemem Android (w wersji 4.4 lub nowszej): Otwórz dokument przeznaczony do druku i wybierz przycisk Menu. Kliknij Print (Drukuj), wybierz drukarkę i kliknij Print (Drukuj).

W przypadku niektórych urządzeń należy pobrać aplikację rozszerzenia HP Print Service ze sklepu Google Play.

Windows Phone: Pobierz aplikację HP AiO Remote ze sklepu Windows Store.

### Dowiedz się więcej o drukowaniu z urządzeń przenośnych

Dodatkowe informacje na temat tych i innych systemów operacyjnych (Chrome/Google Cloud Print) można uzyskać na stronie MobilePrinting lub po zeskanowaniu kodu QR.

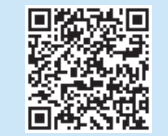

### 6.2 Wi-Fi Direct (tylko modele z obsługą sieci bezprzewodowej)

Usługa Wi-Fi Direct umożliwia urządzeniom z łącznością Wi-Fi, takim jak smartfony, tablety czy komputery, uzyskiwanie połączenia bezprzewodowego bezpośrednio z drukarką bez konieczności używania routera bezprzewodowego lub punktu dostępu. Połącz się z sygnałem Wi-Fi Direct drukarki w taki sam sposób, jak łączy się urządzenia obsługujące Wi-Fi z nową siecią bezprzewodową lub hotspotem.

### Włączanie bezpośredniego drukowania bezprzewodowego

Aby skonfigurować połączenie Wi-Fi Direct za pomocą panelu sterowania, należy wykonać poniższe czynności:

- 1. Na ekranie głównym panelu sterowania drukarki dotknij przycisku **Informacje o połączeniu**  $\frac{1}{2}$  ( $\frac{1}{2}$ ) i otwórz następujące menu:
	- Wi-Fi Direct
	- Ustawienia
	- Wł./Wył.
- 2. Dotknij opcji menu Wł. Ustawienia drukarki zostaną zapisane, a na panelu sterowania ukaże się ponownie menu Ustawienia Wi-Fi Direct.
- Więcej informacji na temat drukowania bezprzewodowego i konfiguracji sieci bezprzewodowej można znaleźć na stronie [www.hp.com/go/wirelessprinting](http://www.hp.com/go/wirelessprinting).

### Wykrywanie drukarki

- 1. Na urządzeniu przenośnym włącz funkcję łączności bezprzewodowej i wyszukaj sieci bezprzewodowe.
- 2. Wybierz nazwę drukarki zgodną z nazwą widoczną na panelu sterowania drukarki. Przykładowa nazwa drukarki: Direct-bb-HP M277 LaserJet

# 7. Konfigurowanie faksu (tylko modele z faksem – opcjonalnie)

Informacje na temat wysyłania faksów można znaleźć w podręczniku użytkownika na płycie CD dostarczanej wraz z drukarką lub na stronie: [www.hp.com/support/ljM278MFP](http://www.hp.com/support/ljM278MFP)

# 8. Korzystanie z funkcji skanowania

Aby rozpocząć skanowanie na drukarce, skorzystaj z zainstalowanego na komputerze oprogramowania HP Scan.

#### System Windows

Kliknij Start, wybierz opcję Programy lub Wszystkie programy i wybierz opcję HP, a następnie HP Scan.

#### System OS X

Przejdź do folderu Aplikacje i otwórz aplikację HP Easy Scan.

## Rozwiązywanie problemów

### Podręcznik użytkownika

Podręcznik użytkownika zawiera informacje na temat korzystania z drukarki oraz rozwiązywania problemów. Jest on dostępny na płycie CD dostarczanej z drukarką oraz w Internecie:

- 1. Wejdź na stronę www.hp.com/support/liM278MFP
- 2. Po wyświetleniu monitu wybierz drukarkę i kliknij User Guides (Podręczniki użytkownika).

W przypadku systemów Windows, Podręcznik użytkownika jest kopiowany do komputera w trakcie instalacji zalecanych opcji oprogramowania.

#### Sprawdzanie aktualizacji oprogramowania sprzętowego

- 1. Wejdź na stronę www.hp.com/support/ljM278MFP
- 2. Po wyświetleniu monitu wybierz drukarkę i kliknij Software and Drivers (Oprogramowanie i sterowniki).
- 3. Wybierz system operacyjny i kliknij przycisk Next (Dalej).
- 4. Wybierz Firmware (Oprogramowanie sprzętowe) i kliknij przycisk Download (Pobieranie).

### Pomoc panelu sterowania

Dotknij przycisku Pomoc ? na panelu sterowania drukarki, aby przejść do tematów Pomocy.

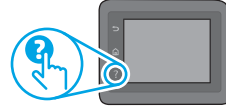

### Dodatkowe zasoby pomocy technicznej

Aby uzyskać dostęp do kompleksowej pomocy HP dotyczącej drukarek, przejdź na stronę: www.hp.com/support/ljM278MFP

- Rozwiązywanie problemów
- Znajdowanie instrukcji zaawansowanej konfiguracji
- Pobieranie aktualizacji oprogramowania
- Dołączanie do forów pomocy technicznej
- Znajdowanie informacji o gwarancji i przepisach
- Dostęp do zasobów dotyczących drukowania z urządzeń przenośnych

### Połączenie z siecią przewodową (Ethernet) (opcjonalnie)

- Upewnij się, że drukarka jest podłączona do prawidłowego gniazda sieciowego za pomocą kabla o prawidłowej długości.
- Sprawdź, czy kontrolki obok gniazda sieciowego się świecą.
- Sprawdź, czy w komputerze jest zainstalowany sterownik druku.
- Sprawdź, czy działa połączenie z siecią, wysyłając do niej polecenie "ping". System Windows

Kliknij przycisk Start > Uruchom. Wpisz polecenie cmd i naciśnij klawisz Enter. Wpisz kolejno ping, spacja, adres IP drukarki, a następnie naciśnij klawisz Enter. Przykładowy adres IP: 192.168.0.1. Aby znaleźć adres IP drukarki, zobacz "Znajdowanie adresu IP drukarki".

#### System OS X

Otwórz narzędzie sieciowe i wpisz adres IP w panelu polecenia ping. Naciśnij klawisz Enter. Przykładowy adres IP: 192.168.0.1. Aby znaleźć adres IP drukarki, zobacz "Znajdowanie adresu IP drukarki".

- Jeśli w oknie zostaną wyświetlone czasy odsyłania pakietów odpowiedzi, połączenie z siecią działa.
- Jeśli polecenie ping nie działa, spróbuj zrestartować drukarkę i jeszcze raz sprawdź wszystkie kroki wykonywania połączenia.

### Nawiązywanie połączenia z siecią bezprzewodową (tylko modele z obsługą sieci bezprzewodowej)

- Upewnij się, że kabel sieciowy nie jest podłączony. Drukarka nie nawiąże połączenia z siecią bezprzewodową, gdy kabel sieciowy jest podłączony.
- Sprawdź, czy urządzenie i router bezprzewodowy są włączone i mają zasilanie. Upewnij się również, że jest włączony przełącznik łączności bezprzewodowej w drukarce.
- Sprawdź, czy drukarka znajduje się w zasięgu sieci bezprzewodowej. W przypadku większości sieci drukarka musi się znajdować w odległości maks. 30 m od punktu dostępu bezprzewodowego (routera bezprzewodowego).
- Sprawdź, czy w komputerze jest zainstalowany sterownik druku.
- Sprawdź, czy komputer i drukarka są podłączone do tej samej sieci bezprzewodowej.
- W systemie Mac sprawdź, czy router bezprzewodowy obsługuje protokół Bonjour.
- Ponownie uruchom router bezprzewodowy.

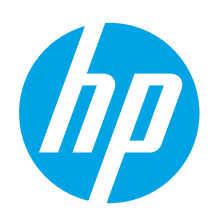

# Color LaserJet Pro MFP M278-M281 Ghid cu noţiuni introductive

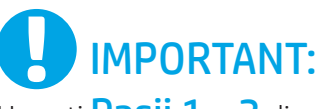

Urmați Pașii 1 - 2 din posterul de configurare a hardware-ului imprimantei, apoi continuați cu Pasul 3.

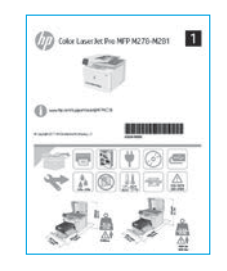

### [www.hp.com/support/ljM278MFP](http://www.hp.com/support/ljM278MFP) www.register.hp.com

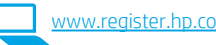

### Română............. 19 Polski................. 16 Magyar .............. 13 Ελληνικά ........... 10 Čeština................. 7 Hrvatski............... 4 ................ العربية Українська........ 34 Türkçe................ 31 Slovenščina ....... 28 Slovenčina......... 25 Srpski ................ 22

Български........... 1

### 3. Configurarea iniţială de la panoul de control

După ce porniţi imprimanta, aşteptaţi să se iniţializeze. Pentru a naviga pe panoul de control, utilizați gesturile de atingere, de tragere cu degetul și de derulare. Urmați solicitările de pe panoul de control pentru a configura aceste setări:

- Language (Limbă)
- Location (Locaţie)
- Default Settings (Setări implicite)
- Sub Default Settings (Setări implicite), selectați una dintre aceste opțiuni:
- Self-managed (Gestionare automată): Setări implicite optimizate pentru majoritatea utilizatorilor, care includ paşi de instalare şi configurare ghidată şi actualizări automate.
- IT-managed (Gestionare IT): Setări implicite optimizate pentru facilitarea gestionării flotei de imprimante.
	- Setările sunt complet particularizabile după configurarea iniţială.

NOTĂ: Selectaţi Print Information Page (Imprimare pagină de informaţii) pentru a imprima o pagină care furnizează instrucţiuni despre modificarea setărilor implicite.

### 4. Selectarea metodei de conectare

### Conexiune USB directă între imprimantă

### şi computer

Utilizaţi un cablu USB de tip A-la-B.

### Windows

- 1. Nu conectaţi cablul USB înainte de a instala software-ul. Procesul de instalare vă solicită să conectaţi cablul la momentul potrivit. În cazul în care cablul este deja conectat, reporniţi imprimanta când programul de instalare vă solicită să conectaţi cablul.
- 2. Continuați cu "5. Descărcarea și instalarea software-ului".

### OS X

- 1. Pentru OS X, conectaţi cablul USB între computer şi imprimantă înainte de a instala software-ul.
- 2. Continuați cu "5. Descărcarea și instalarea software-ului".

### Conexiune de reţea cablată Ethernet (Optional)

Utilizaţi un cablu de reţea standard.

- 1. Conectaţi cablul de reţea la imprimantă şi la reţea. Aşteptaţi câteva minute, pentru ca imprimanta să obţină o adresă de reţea.
- 2. Continuați cu "5. Descărcarea și instalarea software-ului".

### (()) Conexiune de rețea wireless (numai la modelele cu conectivitate wireless)

### Panourile de control cu ecran senzitiv

- 1. Pentru a conecta imprimanta la o reţea wireless (Wi-Fi), pe panoul de control al imprimantei, atingeţi butonul Wireless.
- 2. Atingeti Wireless Menu (Meniu wireless), apoi atingeti Expert pentru configurare wireless. Selectaţi numele reţelei din lista SSID sau introduceţi numele reţelei dacă acesta nu este listat.
- 3. Utilizaţi tastatura pentru a introduce parola compusă, apoi atingeţi butonul OK.
- 4. Aşteptaţi până când imprimanta stabileşte o conexiune de reţea.
- 5. Pe panoul de control al imprimantei, atingeţi butonul Reţea. Dacă se afişează o adresă IP, conexiunea de reţea s-a stabilit. Dacă nu, aşteptaţi câteva minute şi încercaţi din nou. Notaţi adresa IP care va fi utilizată în timpul instalării software-ului. Exemplu de adresă IP: 192.168.0.1

### Configurarea manuală a adresei IP

Pentru informații despre modul de configurare manuală a adresei IP, consultați ghidul pentru utilizator al imprimantei, de la [www.hp.com/support/ljM278MFP.](http://www.hp.com/support/ljM278MFP)

### 5. Descărcarea şi instalarea software-ului

### Metoda 1: Descărcarea instrumentului HP Easy Start (Windows şi OS X)

- Accesați [123.hp.com/laserjet](http://123.hp.com/laserjet) și faceți clic pe Download (Descărcare).
- 2. Urmați instrucțiunile și solicitările de pe ecran pentru a salva fișierul în computer.<br>3. Lansați fișierul software din folderul în care a fost salvat.
- Lansați fișierul software din folderul în care a fost salvat.

### Metoda 2: Descărcarea de pe site-ul Web de asistenţă pentru imprimantă (Windows şi OS X)

- Accesați [www.hp.com/support/ljM278MFP](http://www.hp.com/support/ljM278MFP)
- 2. Selectați Software and drivers (Software și drivere).

3. Descărcaţi software-ul pentru modelul de imprimantă şi sistemul dvs. de operare. 4. Lansaţi fişierul software din folderul în care a fost salvat.

#### ۈ) Metoda 3: Instalarea de pe CD-ul imprimantei (numai Windows)

1. Introduceţi CD-ul imprimantei în computer.

2. Urmaţi instrucţiunile de pe ecran pentru a instala software-ul.

### **O** Note de instalare

Pentru mai multe detalii despre software-ul pentru imprimantă, consultaţi fişierul cu note de instalare de pe CD-ul imprimantei.

### Readiris Pro for HP

Readiris Pro furnizează produsului dumneavoastră HP caracteristici avansate de recunoaştere optică a caracterelor şi de scanare. Transformaţi simplu documentele de hârtie în fişiere PDF editabile şi în care se pot face căutări, pe care le puteţi stoca şi partaja. Pentru a descărca software-ul de pe Web, accesaţi: [www.hp.com/support/ljM278MFP.](http://www.hp.com/support/ljM278MFP)

Selectați Drivers (Drivere), selectați sistemul de operare corespunzător și faceți clic pe Next (Următorul). Faceți clic pe Application - 3rd Party (Aplicație - terți), apoi faceți clic pe butonul Download (Descărcare).

# 6. Imprimarea mobilă (opţional)

### 6.1 Conectarea dispozitivului la rețeaua wireless

Pentru a imprima de la un telefon sau de la o tabletă, conectaţi dispozitivul la aceeaşi reţea wireless ca imprimanta.

Dispozitive cu Apple iOS (AirPrint): Deschideţi documentul de imprimat şi selectați pictograma Action (Acțiune). Selectați Print (Imprimare), selectați imprimanta, apoi selectaţi Print (Imprimare).

Dispozitive cu Android (4.4 sau o versiune mai nouă): Deschideți documentul de imprimat și selectați butonul Menu (Meniu). Selectați Print (Imprimare), selectați imprimanta și selectați Print (Imprimare).

Unele dispozitive necesită descărcarea aplicaţiei plug-in HP Print Service din magazinul Google Play.

Telefon cu Windows: Descărcaţi aplicaţia HP AiO Remote din Magazinul Windows.

### Aflaţi mai multe despre imprimarea mobilă

Pentru informaţii suplimentare despre aceste sisteme de operare şi despre altele (Chrome/Google Cloud Print), accesaţi [www.hp.com/go/LaserJetMobilePrinting](http://www.hp.com/go/LaserJetMobilePrinting) sau scanaţi codul QR.

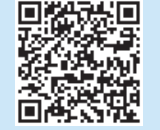

### 6.2 Wi-Fi Direct (numai la modelele cu conectivitate wireless)

Wi-Fi Direct permite dispozitivelor cu funcție Wi-Fi, precum telefoane inteligente, tablete sau computere, să efectueze o conexiune de reţea wireless direct la imprimantă, fără a utiliza un ruter wireless sau un punct de acces. Conectaţi-vă la semnalul Wi-Fi Direct al imprimantei în acelaşi mod în care vă conectaţi dispozitivele cu funcţie Wi-Fi la o nouă reţea wireless sau la un nou hotspot.

### Activarea funcţiei Wi-Fi Direct

Pentru a configura Wi-Fi Direct din panoul de control, finalizaţi paşii următori:

- 1. În ecranul principal de pe panoul de control al imprimantei, atingeti
	- butonul **Informatii conexiune**  $\frac{1}{6}$  **(if)** si deschideti următoarele meniuri: • Wi-Fi Direct
	- Settings (Setări)
	- On/Off (Activat/Dezactivat)
- 2. Atingeți elementul de meniu On (Activat). Imprimanta salvează setarea, apoi readuce panoul de control la meniul Wi-Fi Direct Settings (Setări Wi-Fi Direct).
- Pentru mai multe informaţii despre imprimarea wireless şi despre configurarea wireless, accesaţi [www.hp.com/go/wirelessprinting](http://www.hp.com/go/wirelessprinting).

#### Descoperirea imprimantei

- 1. De la dispozitivul mobil, activați funcția Wi-Fi și căutați rețele wireless.
- 2. Selectaţi imprimanta, aşa cum este afişată pe panoul de control al imprimantei. Exemplu de nume de imprimantă: Direct-bb-HP M277 Laserjet

### 7. Configurarea faxului (numai la modelele cu fax – opţional)

Pentru informaţii despre trimiterea faxului, consultaţi ghidul pentru utilizator de pe CD-ul imprimantei sau accesați: [www.hp.com/support/ljM278MFP](http://www.hp.com/support/ljM278MFP)

### 8. Utilizarea caracteristicii de scanare

Utilizaţi software-ul HP Scan de pe computer pentru a începe o lucrare de scanare la imprimantă.

#### Windows

Faceți clic pe Start, selectați Programe sau Toate programele, selectați HP, apoi selectați HP Scan.

OS X

Mergeți la folderul Applications și deschideți HP Easy Scan.

### **Depanare**

### Ghidul pentru utilizator

Ghidul pentru utilizator include informaţii despre utilizarea şi depanarea imprimantei. Acesta este disponibil pe CD-ul imprimantei şi pe Web:

- 1. Accesați www.hp.com/support/ljM278MFF
- 2. Selectați imprimanta, dacă vi se solicită, apoi faceți clic pe User Guides (Ghiduri pentru utilizator).

Pentru Windows, ghidul pentru utilizator este copiat pe computer în timpul instalării software-ului recomandat.

### Verificarea actualizărilor de firmware

- 1. Accesaţi www.hp.com/support/ljM278MFP
- 2. Selectați imprimanta, dacă vi se solicită, apoi faceți clic pe Software and Drivers (Software şi drivere).
- 3. Selectați sistemul de operare și faceți clic pe butonul Next (Următorul).
- 4. Selectați Firmware și faceți clic pe butonul Download (Descărcare).

### Sistemul de ajutor de la panoul de control

Atingeți butonul Ajutor ? de pe panoul de control al imprimantei, pentru a accesa subiectele secţiunii Ajutor.

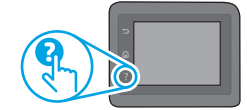

### Resurse de asistenţă suplimentare

Pentru ajutor all-inclusive de la HP pentru imprimantă, accesați: www.hp.com/support/ljM278MFP

- Rezolvarea problemelor
- Găsirea instrucţiunilor de configurare avansată
- Descărcarea actualizărilor de software
- Participarea la forumuri de asistenţă
- Găsirea informațiilor despre norme și garanție
- Accesarea resurselor pentru imprimarea mobilă

### Conexiune de rețea cablată (Ethernet) (opțional)

- Verificaţi dacă imprimanta este ataşată la portul de reţea corect, utilizând un cablu cu o lungime corespunzătoare.
- Verificaţi dacă indicatoarele luminoase de lângă portul de reţea sunt aprinse.
- Verificaţi dacă driverul de imprimare este instalat pe computer.
- Testati conexiunea de retea, utilizând comanda ping:

#### Windows

Faceți clic pe Start > Executare. Tastați cmd și apăsați Enter. Tastați ping, introduceți un spațiu, introduceți adresa IP a imprimantei, apoi apăsați Enter. Exemplu de adresă IP: 192.168.0.1. Pentru a găsi adresa IP a imprimantei, consultați "Găsirea adresei IP a imprimantei".

#### OS X

Deschideţi utilitarul de reţea şi tastaţi adresa IP în panoul ping. Apăsaţi Enter. Exemplu de adresă IP: 192.168.0.1. Pentru a găsi adresa IP a imprimantei, consultați "Găsirea adresei IP a imprimantei".

- Dacă fereastra afişează timpul de revenire al pachetelor, reţeaua funcţionează.
- Dacă comanda ping nu funcţionează, încercaţi să reporniţi imprimanta şi verificaţi din nou toţi paşii de conectare.

### (()) Conexiune de rețea wireless (modelele cu conectivitate wireless)

- Asiguraţi-vă că nu este conectat cablul de reţea. Imprimanta nu se poate conecta la o reţea wireless când este conectat un cablu de reţea.
- Verificaţi dacă imprimanta şi ruterul wireless sunt pornite şi sunt alimentate. De asemenea, asiguraţi-vă că este activat comutatorul wireless.
- Verificaţi dacă imprimanta se află în aria de acoperire a reţelei wireless. Pentru majoritatea reţelelor, imprimanta trebuie să se afle la 30 m (100 ft) de punctul de acces wireless (ruterul wireless).
- Verificaţi dacă driverul de imprimare este instalat pe computer.
- Verificați dacă computerul și imprimanta se conectează la aceeași rețea wireless.
- Pentru Mac, verificaţi dacă ruterul wireless acceptă Bonjour.
- Reporniti ruterul wireless.

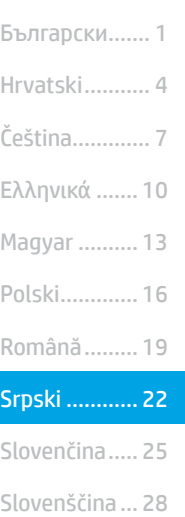

.......... العربية Українська.... 34 Türkçe............ 31

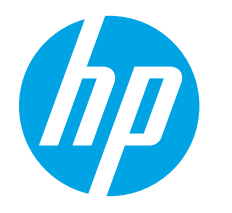

VAŽNO:

Pratite Korake 1–2 na posteru za podešavanje hardvera štampača, a zatim

(1) Color Laser Jet Pro MFP N276-N291

nastavite na Korak 3.

# Color LaserJet Pro MFP M278-M281 Vodič kroz prve korake

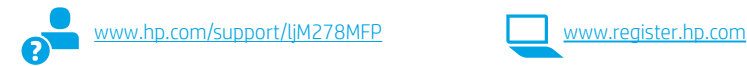

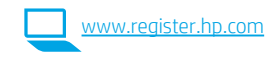

## 3. Početno podešavanje na kontrolnoj tabli

Kada uključite štampač, sačekajte da se pokrene. Za kretanje kroz kontrolnu tablu koristite dodir, prevlačenje prstom i listanje. Pratite uputstva na kontrolnoj tabli za konfigurisanje sledećih postavki:

- Language (Jezik)
- Location (Lokacija)
- Default Settings (Podrazumevane postavke)
- U okviru Default Settings (Podrazumevane postavke) izaberite jednu od sledećih opcija:
- Self-managed (Samostalno upravljanje): Optimizovane podrazumevane postavke za većinu korisnika koje obuhvataju vođene korake za postavku i konfigurisanje i automatska ažuriranja.
- IT-managed (Upravlja IT služba): Optimizovane podrazumevane postavke za mogućnost upravljanja većim brojem korisnika.

Postavke mogu da se prilagođavaju u potpunosti posle početnog podešavanja.

NAPOMENA: Izaberite Print Information Page (Štampaj stranicu sa informacijama) da biste odštampali stranicu koja navodi uputstva za promenu podrazumevanih postavki.

### 4. Izaberite način povezivanja

### USB povezivanje direktno od štampača do računara

Koristite USB kabl tipa od A do B.

### Windows

- 1. Nemojte da povezujete USB kabl pre nego što instalirate softver. Proces instalacije će zatražiti priključivanje kabla u odgovarajućem trenutku. Ako je kabl već povezan, restartujte štampač kada instalacija zatraži da se poveže kabl.
- 2. Pređite na odeljak "5. Preuzimanje i instaliranje softvera".

#### OS X

- 1. Za OS X, povežite USB kabl od računara do štampača pre instaliranja softvera.
- Pređite na odeljak "5. Preuzimanje i instaliranje softvera".

### (opcionalno ) Ožičena (Ethernet) mrežna veza

Koristite standardni mrežni kabl.

- 1. Pomoću mrežnog kabla povežite štampač sa mrežom. Sačekajte par minuta da štampač dobije mrežnu adresu.
- 2. Pređite na odeljak "5. Preuzimanje i instaliranje softvera".

### (() Povezivanje preko bežične mreže (samo bežični modeli)

### Kontrolne table sa ekranima osetljivim na dodir

- 1. Da biste povezali štampač sa bežičnom (Wi-Fi) mrežom, na kontrolnoj tabli štampača dodirnite dugme Wireless (Bežična mreža).
- 2. Dodirnite Wireless Menu (Meni za bežičnu mrežu), a zatim dodirnite Wireless Setup Wizard (Čarobnjak za podešavanje bežične mreže). Izaberite ime mreže sa SSID liste ili unesite ime mreže, ako se ne nalazi na listi.
- Pomoću tastature unesite lozinku, a zatim dodirnite dugme OK (U redu).
- 4. Sačekajte da štampač uspostavi vezu sa mrežom.
- 5. Dodirnite dugme Network (Mreža) na kontrolnoj tabli štampača. Ako je IP adresa navedena na listi, veza sa mrežom je uspostavljena. Ako nije, sačekajte još nekoliko minuta i pokušajte ponovo. Zabeležite IP adresu jer će vam trebati tokom instalacije softvera. Primer IP adrese: 192.168.0.1

### **O** Ručno konfigurisanje IP adrese

U vodiču za korisnike štampača potražite informacije o tome kako da ručno konfigurišete IP adresu www.hp.com/support/ljMi

## 5. Preuzimanje i instaliranje softvera

### Prvi način: Preuzimanje softvera HP Easy Start (Windows i OS X)

- Posetite lokaciju [123.hp.com/laserjet](http://123.hp.com/laserjet) i kliknite na dugme Download (Preuzmi).
- 2. Pratite uputstva i odzivnike na ekranu da biste sačuvali datoteku na računaru.
- 3. Pokrenite datoteku softvera iz fascikle u kojoj je datoteka sačuvana.

### Drugi način: Preuzimanje sa veb lokacije za podršku za štampač (Windows i OS X)

- 1. Posetite lokaciju [www.hp.com/support/ljM278MFP](http://www.hp.com/support/ljM278MFP).
- 2. Izaberite opciju Software and drivers (Softver i upravljački programi).
- 3. Preuzmite softver za vaš model štampača i operativni sistem.
- 4. Pokrenite datoteku softvera iz fascikle u kojoj je datoteka sačuvana.

#### Treći način: Instaliranje sa CD-a štampača (samo Windows) 1. Ubacite CD štampača u računar.

2. Sledite uputstva na ekranu da biste instalirali softver.

### Napomene o instalaciji

Više detalja o softveru za štampač potražite u napomenama o instalaciji na CD-u štampača.

### Readiris Pro za HP

Readiris Pro obezbeđuje napredne funkcije prepoznavanja optičkih znakova (OCR) i skeniranja za vaš HP proizvod. Jednostavno konvertujte papirne dokumente u PDF datoteke koje se mogu uređivati i pretraživati, a ujedno su spremne za skladištenje i deljenje. Da biste preuzeli ovaj softver sa veba, posetite lokaciju: www.hp.com/support/ljM278MFP

Izaberite opciju Drivers (Upravljački programi), izaberite odgovarajući operativni sistem, a zatim kliknite na dugme Next (Dalje). Kliknite na opciju Application - 3rd Party (Aplikacija nezavisnog proizvođača), a zatim kliknite na dugme Download (Preuzmi).

# **E** Mobilno štampanje (opcionalno)

### 6.1 Povezivanje uređaja sa bežičnom mrežom

Da biste štampali sa telefona ili tableta, povežite uređaj sa istom bežičnom mrežom sa kojom je povezan i štampač.

Uređaji Apple iOS (AirPrint): Otvorite stavku za štampanje i izaberite ikonu Action (Radnja). Izaberite opciju Print (Štampaj), izaberite štampač, a zatim izaberite stavku Print (Štampaj).

Android uređaji (4.4 ili noviji): Otvorite stavku za štampanje i izaberite dugme Menu (Meni). Izaberite opciju Print (Štampaj), izaberite štampač, a zatim izaberite stavku Print (Štampaj).

Neki uređaji zahtevaju preuzimanje dodatne aplikacije "HP Print Service" iz prodavnice Google Play.

Windows Phone: Preuzmite aplikaciju HP AiO Remote iz Windows prodavnice.

### Saznajte više o štampanju sa mobilnog uređaja

Više informacija o ovim i drugim operativnim sistemima (Chrome/Google Cloud Print) potražite na lokaciji .hp.com/go/LaserJetMobilePrinting ili skenirajte QR kôd.

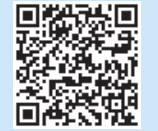

### 6.2 Wi-Fi Direct (samo za bežične modele)

Wi-Fi Direct omogućava uređajima koji imaju Wi-Fi, kao što su pametni telefoni, tableti ili računari, da se bežično direktno povežu sa štampačem bez potrebe za korišćenjem bežičnog rutera ili pristupne tačke. Povežite se sa Wi-Fi Direct signalom štampača na isti način na koji povezujete Wi-Fi uređaje sa novom bežičnom mrežom ili pristupnom tačkom.

### Omogućavanje funkcije Wi-Fi Direct

Da biste podesili funkciju Wi-Fi Direct preko kontrolne table, sledite sledeće korake:

- 1. Na glavnom ekranu kontrolne table štampača dodirnite dugme **Connection Information** (Informacije o povezivanju)  $\frac{1}{2}$   $\frac{1}{2}$   $\frac{1}{2}$ , a zatim otvorite sledeće menije:
	- Wi-Fi Direct
	- Settings (Postavke)
	- On/Off (Uključeno/isključeno)
- 2. Dodirnite stavku menija On (Uključeno). Štampač će sačuvati postavku, a prikaz na kontrolnoj tabli će se vratiti na meni Wi-Fi Direct Settings (Postavke funkcije Wi-Fi Direct).
- Više informacija o bežičnom štampanju i podešavanju bežične mreže potražite na lokaciji [www.hp.com/go/wirelessprinting](http://www.hp.com/go/wirelessprinting).

#### Otkrivanje štampača

- 1. Uključite bežičnu vezu (Wi-Fi) na mobilnom uređaju i potražite bežične veze.
- 2. Izaberite štampač čije je ime prikazano na kontrolnoj tabli štampača. Primer imena štampača: Direct-bb-HP M277 Laserjet

### 7. Podešavanje faksa (samo modeli sa faksom – opcionalno)

Više informacija o slanju faksa potražite u korisničkom vodiču na CD-u štampača ili na lokaciji: [www.hp.com/support/ljM278MFP](http://www.hp.com/support/ljM278MFP)

# 8. Vpotreba funkcije skeniranja

Koristite softver HP Scan na računaru da biste pokrenuli zadatak skeniranja na štampaču.

#### Windows

Kliknite na dugme Start (Početak), izaberite stavku Programs (Programi) ili All Programs (Svi programi), izaberite HP, a zatim izaberite HP Scan.

#### OS X

Otvorite fasciklu Applications (Aplikacije) i izaberite HP Easy Scan.

## Rešavanje problema

### Vodič za korisnike

Vodič sadrži informacije o korišćenju štampača i rešavanju problema. Dostupan je na CD-u i na vebu:

- 1. Posetite lokaciju www.hp.com/support/ljM278MFP
- 2. Izaberite štampač ako se to od vas traži, a zatim kliknite na User Guides (Vodič za korisnike).

Za Windows, vodič za korisnike se kopira na računar tokom preporučene instalacije softvera.

### Proverite da li ima ažuriranja firmvera

- 1. Posetite lokaciju www.hp.com/support/ljM278MFP
- 2. Izaberite štampač ako se to od vas traži, a zatim kliknite na Software and Drivers (Softver i upravljački programi).
- 3. Izaberite operativni sistem, a zatim kliknite na dugme **Next** (Dalje).
- 4. Izaberite Firmware (Firmver), a zatim kliknite na dugme Download (Preuzmi).

### Pomoć na kontrolnoj tabli

Dodirnite dugme za pomoć? na kontrolnoj tabli štampača da biste pristupili temama pomoći.

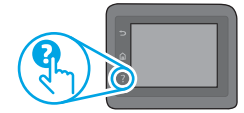

### Dodatni resursi za podršku

Da biste dobili sveobuhvatnu pomoć za štampač kompanije HP, posetite lokaciju: www.hp.com/support/ljM278MFP

- Rešavanje problema
- Pronađite uputstva za naprednu konfiguraciju
- Preuzimanje ispravki za softver
- Učestvovanje u forumima za podršku
- Pronalaženje informacija o propisima i o garanciji
- Pristup resursima za mobilno štampanje

### Ožičena (Ethernet) mrežna veza (opcionalno)

- Proverite da li je štampač priključen na ispravni mrežni port korišćenjem kabla odgovarajuće dužine.
- Proverite da li lampice pored mrežnog porta svetle.
- Proverite da li je upravljački program za štampač instaliran na računaru.
- Testirajte mrežnu vezu tako što ćete proveriti odziv pomoću ping komande: Windows

Izaberite stavke Start (Početak) > Run (Pokreni). Otkucajte cmd i pritisnite taster Enter. Otkucajte ping, zatim razmak, onda IP adresu štampača, a zatim pritisnite taster Enter. Primer IP adrese: 192.168.0.1. Da biste pronašli IP adresu štampača, pogledajte odeljak "Pronađite IP adresu štampača". OS X

Otvorite "Network Utility" (Mrežni uređaji) i unesite IP adresu u okno ping. Pritisnite taster Enter. Primer IP adrese: 192.168.0.1. Da biste pronašli IP adresu štampača, pogledajte odeljak "Pronađite IP adresu štampača".

- Ako se u prozoru prikaže povratno vreme, mreža je ispravna.
- Ako ping komanda ne radi, pokušajte da ponovo pokrenete štampač i ponovo prođete kroz sve korake povezivanja.

### Povezivanje preko bežične mreže (bežični modeli)

- Proverite da mrežni kabl nije povezan. Štampač ne može da se poveže sa bežičnom mrežom kada je mrežni kabl povezan.
- Proverite da li su štampač i bežični ruter uključeni i imaju napajanje. Takođe, proverite da li je bežični prekidač uključen.
- Proverite da li se štampač nalazi u dometu bežične mreže. Kod većine mreža, udaljenost štampača od bežične pristupne tačke (bežičnog rutera) ne sme biti veća od 30 m (100 stopa).
- Proverite da li je upravljački program za štampač instaliran na računaru.
- Proverite da li se računar i štampač povezuju na istu bežičnu mrežu.
- Za Mac računare je potrebno da se uverite da bežični ruter podržava Bonjour.
- Ponovo pokrenite bežični ruter.

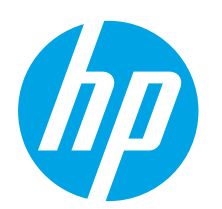

**D**OLEŽITÉ:

Postupujte podľa **krokov**  $1 - 2$  na plagáte nastavenia hardvéru tlačiarne a potom

pokračujte krokom 3.

(TT) Color Laser Jet Pro MFP N276-N291

 $1 - 2$ 

M.

# Farebná tlačiareň LaserJet Pro MFP M278-M281 Príručka Začíname pracovať

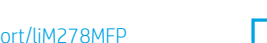

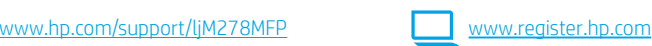

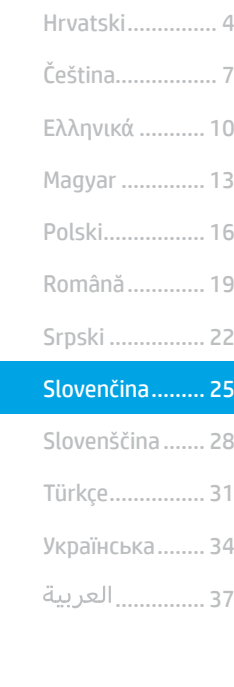

Български........... 1

# 3. Úvodné nastavenie na ovládacom paneli

Po zapnutí tlačiarne počkajte na jej inicializáciu. Na prechádzanie na ovládacom paneli použite dotykové gestá, poťahovanie prsta a posúvanie. Pri konfigurovaní nasledujúcich nastavení postupujte podľa pokynov na ovládacom paneli:

- Jazyk
- Lokalita
- Predvolené nastavenia
- V časti Default Settings (Predvolené nastavenia) vyberte jednu z nasledujúcich možností: • Vlastná správa: optimalizované predvolené nastavenia pre väčšinu používateľov, ktoré
	- zahŕňajú pokyny na nastavenie a konfiguráciu a tiež automatické aktualizácie. • Správa IT: optimalizované predvolené nastavenia na rýchle spravovanie. Nastavenia sa dajú po prvej inštalácii úplne prispôsobiť.

POZNÁMKA: Výberom položky Vytlačiť stranu s informáciami vytlačte stranu s pokynmi na zmenu predvolených nastavení.

### 4. Výber spôsobu pripojenia

### **Priame pripojenie USB medzi tlačiarňou** a počítačom

Použite štandardný kábel USB typu A-do-B.

### Windows

- 1. Nepripájajte kábel USB pred inštaláciou softvéru. Počas inštalácie sa zobrazí výzva na pripojenie kábla v príslušnom čase. Ak je už kábel pripojený, reštartujte počítač, keď sa pri inštalácii zobrazí výzva na pripojenie kábla.
- 2. Pokračujte časťou 5. Prevzatie a inštalácia softvéru.

### OS X

- 1. V prípade systému OS X prepojte počítač a tlačiareň káblom USB pred inštaláciou softvéru.
- 2. Pokračujte časťou 5. Prevzatie a inštalácia softvéru.

### Pripojenie ku káblovej sieti (Ethernet) (voliteľné)

Použite štandardný sieťový kábel.

- 1. Sieťový kábel pripojte k tlačiarni a k sieti. Počkajte niekoľko minút, kým tlačiareň nezíska sieťovú adresu.
- 2. Pokračujte časťou 5. Prevzatie a inštalácia softvéru.

### ((,)) Pripojenie bezdrôtovej siete (len bezdrôtové modely)

### Dotykové ovládacie panely

- 1. Ak chcete pripojiť tlačiareň k bezdrôtovej (Wi-Fi) sieti, na ovládacom paneli tlačiarne sa dotknite tlačidla bezdrôtového pripojenia.
- 2. Dotknite sa položky Wireless Menu (Ponuka bezdrôtového pripojenia) a potom položky Wireless Setup Wizard (Sprievodca nastavením bezdrôtovej siete). Vyberte názov siete zo zoznamu SSID alebo ho zadajte, ak v zozname nie je uvedený.
- 3. Pomocou klávesnice zadajte prístupovú frázu a potom sa dotknite tlačidla OK.
- 4. Počkajte, kým tlačiareň nadviaže sieťové pripojenie.
- 5. Na ovládacom paneli tlačiarne sa dotknite tlačidla Sieť. Ak je adresa IP zobrazená, sieťové pripojenie bolo nadviazané. Ak nie, počkajte ešte niekoľko minút a skúste znova. Poznačte si adresu IP na použitie počas inštalácie softvéru. Príklad adresy IP: 192.168.0.1

### **O** Manuálna konfigurácia adresy IP

Informácie o manuálnej konfigurácii adresy IP nájdete v používateľskej príručke tlačiarne na stránke www.hp.com/support/lj

### 5. Prevzatie a inštalácia softvéru

### Metóda č. 1: prevzatie aplikácie HP Easy Start (systémy Windows a OS X)

- Prejdite na stránku [123.hp.com/laserjet](http://123.hp.com/laserjet) a kliknite na tlačidlo Download (Prevziať).
- 2. Podľa zobrazených pokynov a výziev uložte súbor do počítača.
- 3. Spustite súbor z priečinka, kde je uložený.

### Metóda č. 2: prevzatie z webovej stránky technickej podpory tlačiarne (systémy Windows a OS X)

- 1. Prejdite na stránku <u>[www.hp.com/support/ljM278MFP.](http://www.hp.com/support/ljM278MFP)</u><br>2. Wherte položku **Software and drivers** (Softvér a ovlá
- 2. Vyberte položku Software and drivers (Softvér a ovládače).
- 3. Prevezmite softvér určený pre váš model tlačiarne a operačný systém.
- 4. Spustite súbor z priečinka, kde je uložený.

#### Ló Metóda č. 3: inštalácia z disku CD tlačiarne (len systém Windows)

- 1. Vložte disk CD tlačiarne do počítača.
- 2. Pri inštalácii softvéru postupujte podľa pokynov na obrazovke.

### Poznámky k inštalácii

Ďalšie informácie o softvéri pre tlačiareň nájdete v súbore Install Notes (Poznámky k inštalácii) na disku CD tlačiarne.

### Readiris Pro pre zariadenia HP

Softvér Readiris Pro poskytuje produktu od spoločnosti HP rozšírené funkcie OCR a skenovania. Jednoducho konvertujte tlačené dokumenty na upraviteľné súbory vo formáte PDF, v ktorých možno vyhľadávať a ktoré možno ukladať a zdieľať. Ak chcete prevziať softvér z webu, prejdite na stránku [www.hp.com/support/ljM278MFP.](http://www.hp.com/support/ljM278MFP)

Vyberte položku Drivers (Ovládače), vyberte príslušný operačný systém a kliknite na tlačidlo Next (Ďalej). Kliknite na položku Application - 3rd Party (Aplikácia tretej strany) a potom kliknite na tlačidlo Download (Prevziať).

# **–** Mobilná tlač (voliteľné)

### 6.1 Pripojenie zariadenia k bezdrôtovej sieti

Ak chcete tlačiť z telefónu alebo tabletu, pripojte zariadenie k tej istej bezdrôtovej sieti ako tlačiareň.

Zariadenia s Apple iOS (AirPrint): otvorte položku na tlač a vyberte ikonu Action (Akcia). Vyberte položku Print (Tlač), vyberte tlačiareň a potom možnosť Print (Tlačiť).

Zariadenia so systémom Android (4.4 alebo novším): Otvorte položku na tlač a vyberte tlačidlo Menu (Ponuka). Vyberte položku Print (Tlač), vyberte tlačiareň a potom možnosť Print (Tlačiť).

Niektoré zariadenia vyžadujú prevzatie zásuvnej aplikácie Tlačová služba HP z obchodu Google Play.

Windows Phone: prevezmite aplikáciu HP AiO Remote z obchodu Windows Obchod.

### **O** Dalšie informácie o mobilnej tlači

Ďalšie informácie o týchto a ďalších operačných systémoch (Chrome/Google Cloud Print) nájdete na stránke [www.hp.com/go/LaserJetMobilePrinting](http://www.hp.com/go/LaserJetMobilePrinting) alebo oskenovaním kódu QR.

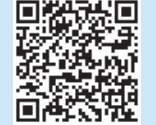

### 6.2 Funkcia Wi-Fi Direct (len bezdrôtové modely)

Funkcia Wi-Fi Direct umožňuje zariadeniam s možnosťou pripojenia k sieti Wi-Fi, ako sú smartfóny, tablety alebo počítače, pripojiť sa prostredníctvom bezdrôtovej siete priamo k tlačiarni bez použitia bezdrôtového smerovača alebo prístupového bodu. Pripojte sa k signálu funkcie Wi-Fi Direct tlačiarne, rovnako ako pripájate zariadenia s možnosťou pripojenia k sieti Wi-Fi k novej bezdrôtovej sieti alebo prístupovému bodu.

### Aktivovanie funkcie Wi-Fi Direct

Funkciu Wi-Fi Direct nastavíte na ovládacom paneli podľa tohto postupu:

- 1. Na úvodnej obrazovke na ovládacom paneli tlačiarne sa dotknite tlačidla **Connection Information** (Informácie o pripojení)  $\frac{1}{2}$  ( $\binom{1}{1}$ ) a otvorte nasledujúce ponuky:
	- Wi-Fi Direct
	- Nastavenie
	- Zapnúť/vypnúť
- 2. Dotknite sa položky ponuky Zapnúť. Tlačiareň uloží nastavenie a na ovládacom paneli sa znova zobrazí ponuka Nastavenie funkcie Wi-Fi Direct.
- $\bullet$  Ďalšie informácie o bezdrôtovej tlači a nastavení bezdrôtovej siete nájdete na adrese [www.hp.com/go/wirelessprinting](http://www.hp.com/go/wirelessprinting).

### Vyhľadanie tlačiarne

- 1. V mobilnom zariadení zapnite pripojenie k sieti Wi-Fi a vyhľadajte bezdrôtové siete.
- 2. Vyberte tlačiareň, ako je zobrazené na ovládacom paneli tlačiarne. Príklad názvu tlačiarne: Direct-bb-HP M277 Laserjet

### 7. Nastavenie faxu (len modely s faxom – voliteľné)

Informácie o odoslaní faxu nájdete v používateľskej príručke na disku CD tlačiarne alebo na stránke [www.hp.com/support/ljM278MFP.](http://www.hp.com/support/ljM278MFP)

# 8. **Používanie funkcie skenovania**

Pomocou softvéru HP Scan v počítači spustíte úlohu skenovania na tlačiarni.

#### Windows

Kliknite na tlačidlo Štart, vyberte položku Programy alebo Všetky programy, položku HP a potom položku HP Scan.

OS X

Prejdite do priečinka Applications (Aplikácie) a otvorte položku HP Easy Scan.

# Riešenie problémov

### Používateľská príručka

Používateľská príručka obsahuje informácie o používaní tlačiarne a riešení problémov. K dispozícii je na disku CD tlačiarne a na webe:

- 1. Prejdite na stránku www.hp.com/support/ljM278MFP.
- 2. Po zobrazení výzvy vyberte tlačiareň a potom kliknite na položku User Guides (Používateľské príručky).

V prípade systému Windows sa používateľská príručka skopíruje do počítača počas odporúčanej inštalácie softvéru.

### Kontrola aktualizácií firmvéru

- 1. Prejdite na stránku www.hp.com/support/ljM278MFP.
- 2. Po zobrazení výzvy vyberte tlačiareň a potom kliknite na položku Software and Drivers (Softvér a ovládače).
- 3. Vyberte operačný systém a kliknite na tlačidlo **Next** (Ďalej).
- 4. Vyberte položku Firmware (Firmvér) a kliknite na tlačidlo Download (Prevziať).

### Pomocník ovládacieho panela

Dotykom tlačidla Pomocník ? na ovládacom paneli tlačiarne otvoríte témy Pomocníka.

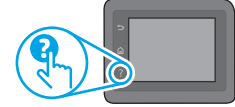

### Dalšie zdroje podpory

Komplexnú podporu pre svoje zariadenie od spoločnosti HP nájdete na stránkach: www.hp.com/support/ljM278MFP.

- Riešenie problémov
- Vyhľadanie pokynov pre rozšírenú konfiguráciu
- Prevzatie aktualizácií softvéru
- Fóra technickej podpory
- Vyhľadanie informácií o záruke a regulačných podmienkach
- Prístup k zdrojom mobilnej tlače

### 노<mark>후</mark> Pripojenie ku káblovej (Ethernet) sieti (voliteľné)

- Overte, či je tlačiareň pripojená k správnemu sieťovému portu pomocou kábla správnej dĺžky.
- Overte, či svetelné indikátory vedľa sieťového portu svietia.
- Overte, či je ovládač tlačiarne nainštalovaný v počítači.
- Otestujte sieťové pripojenie odoslaním príkazu ping v rámci siete: Windows

Kliknite na tlačidlo Štart > Spustiť. Zadajte text cmd a stlačte kláves Enter. Zadajte príkaz ping, medzeru a adresu IP tlačiarne a potom stlačte kláves Enter. Príklad adresy IP: 192.168.0.1. Ak chcete vyhľadať adresu IP tlačiarne, pozrite si časť Vyhľadanie adresy IP tlačiarne.

#### OS X

Otvorte pomôcku Network Utility a do panela príkazu ping zadajte adresu IP. Stlačte kláves Enter. Príklad adresy IP: 192.168.0.1. Ak chcete vyhľadať adresu IP tlačiarne, pozrite si časť Vyhľadanie adresy IP tlačiarne.

- Ak sa v okne zobrazia časy odozvy, sieť funguje.
- Ak príkaz ping nefunguje, skúste reštartovať tlačiareň a znova skontrolujte všetky kroky pripojenia.

### $(\Diamond)$  Pripojenie bezdrôtovej siete (bezdrôtové modely)

- Skontrolujte, či nie je pripojený sieťový kábel. Tlačiareň sa nemôže pripojiť k bezdrôtovej sieti, keď je pripojený sieťový kábel.
- Overte, či tlačiareň a bezdrôtový smerovač sú zapnuté a napájané. Uistite sa, že je zapnutý aj bezdrôtový prepínač.
- Overte, či je tlačiareň v dosahu bezdrôtovej siete. U väčšiny sietí musí byť tlačiareň od bezdrôtového prístupového bodu (bezdrôtového smerovača) vzdialená max. 30 m (100 stôp).
- Overte, či je ovládač tlačiarne nainštalovaný v počítači.
- Overte, či sú počítač a tlačiareň pripojené k rovnakej bezdrôtovej sieti.
- V počítači Mac overte, či bezdrôtový smerovač podporuje technológiu Bonjour.
- Reštartujte bezdrôtový smerovač.

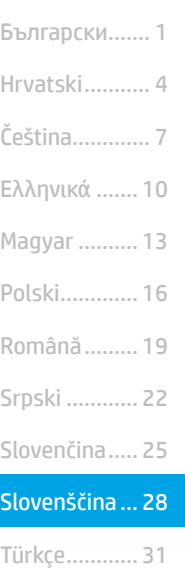

.......... العربية Українська.... 34

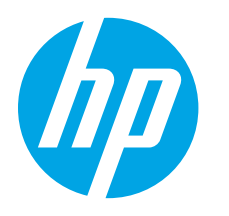

# Color LaserJet Pro MFP M278-M281 Uvodni priročnik

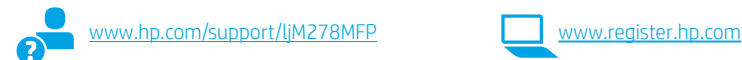

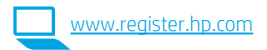

# POMEMBNO:

### Upoštevajte navodila v korakih od 1 do 2 na

namestitvenem plakatu za strojno opremo tiskalnika in nato nadaljujte s 3. korakom.

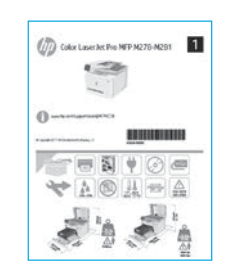

## 3. Prva namestitev na nadzorni plošči

Ko vklopite tiskalnik, počakajte, da se inicializira. Za pomikanje po nadzorni plošči uporabite poteze dotika, vlečenja in drsenja. Upoštevajte pozive na nadzorni plošči, da konfigurirate te nastavitve:

- Jezik
- Lokacija
- Privzete nastavitve
- V razdelku Privzete nastavitve izberite eno od teh možnosti:
- Samoupravljano: Optimizirane privzete nastavitve za večino uporabnikov, ki vključujejo navodila za nastavitev in konfiguracijo ter samodejne posodobitve.
- Upravlja IT: optimizirane privzete nastavitve za upravljanje skupine izdelkov. Nastavitve je mogoče po prvotni nastavitvi popolnoma prilagoditi.

OPOMBA: Izberite Natisni stran z informacijami, če želite natisniti stran z navodili za spreminjanje privzetih nastavitev.

### 4. Izberite način povezave

### Neposredna povezava USB med tiskalnikom in računalnikom

Uporabite kabel USB vrste A–B.

### Windows

- 1. Ne priključite kabla USB pred namestitvijo programske opreme. Pri namestitvi programske opreme boste pravočasno pozvani k priključitvi kabla. Če je kabel že priključen, znova zaženite tiskalnik, ko vas namestitveni program pozove k priključitvi kabla.
- 2. Nadaljujte v razdelku »5. Prenos in namestitev programske opreme«.

#### OS X

- 1. V sistemu OS X priključite kabel USB na računalnik in tiskalnik pred namestitvijo programske opreme.
- 2. Nadaljujte v razdelku »5. Prenos in namestitev programske opreme«.

#### ਬੌਂ Žična (ethernetna) omrežna povezava (izbirno )

Uporabite standardni omrežni kabel.

- 1. Priključite omrežni kabel na tiskalnik in omrežje. Počakajte nekaj minut, da tiskalnik pridobi omrežni naslov.
- 2. Nadaljujte v razdelku »5. Prenos in namestitev programske opreme«.

### (() Brezžična omrežna povezava (samo modeli, ki podpirajo brezžično povezavo)

### Nadzorne plošče z zaslonom na dotik

- 1. Če želite v tiskalniku vzpostaviti povezavo z brezžičnim omrežjem (Wi-Fi), se na nadzorni plošči tiskalnika dotaknite gumba »Brezžična povezava«.
- 2. Dotaknite se menija Brezžična povezava in nato možnosti Čarovnik za nastavitev brezžične povezave. Izberite ime omrežja na seznamu SSIDjev ali vnesite ime omrežja, če ga ni na seznamu.
- S tipkovnico vnesite geslo in se nato dotaknite gumba V redu.
- 4. Počakajte, da tiskalnik vzpostavi omrežno povezavo.
- 5. Na nadzorni plošči tiskalnika se dotaknite gumba »Omrežje«. Če je naveden naslov IP, je bila omrežna povezava vzpostavljena. Če ni, počakajte še nekaj minut in poskusite znova. Zabeležite naslov IP, saj ga boste potrebovali za namestitev programske opreme. Primer naslova IP: 192.168.0.1

### **O** Ročna konfiguracija naslova IP

Navodila za ročno konfiguracijo naslova IP najdete v uporabniškem priročniku na spletnem mestu ww

### 5. Prenos in namestitev programske opreme

### Način 1: prenos s spletnega mesta HP Easy Start (Windows in OS X)

- Obiščite spletno mesto [123.hp.com/laserjet](http://123.hp.com/laserjet) in kliknite Prenos.
- 2. Upoštevajte navodila in pozive na zaslonu, da shranite datoteko v računalnik.
- Zaženite datoteko s programsko opremo v mapi, v katero ste shranili datoteko.

### Način 2: Prenos s spletnega mesta s podporo za tiskalnik (Windows in OS X)

- 1. Obiščite spletno mesto [www.hp.com/support/ljM278MFP.](http://www.hp.com/support/ljM278MFP)
- 2. Izberite Programska oprema in gonilniki.
- 3. Prenesite programsko opremo za svoj model tiskalnika in operacijski sistem.
- 4. Zaženite datoteko s programsko opremo v mapi, v katero ste shranili datoteko.

#### Lö Način 3: Namestitev s CD-ja tiskalnika (samo Windows)

1. V računalnik vstavite CD tiskalnika.<br>2. Upoštevajte navodila na zaslonu za 2. Upoštevajte navodila na zaslonu za namestitev programske opreme.

### **O** Opombe ob namestitvi

Dodatne podrobnosti o programski opremi za tiskalnik najdete v datoteki »Opombe ob namestitvi« na CD-ju tiskalnika.

### Readiris Pro za HP

Readiris Pro doda vašemu izdelku HP funkcije naprednega optičnega prepoznavanja znakov in pregledovanja. Z njo lahko dokumente v papirni obliki preprosto pretvorite v datoteke PDF, po katerih lahko iščete, jih urejate, shranjujete in dajete v skupno rabo. Če želite prenesti to programsko opremo iz spleta, obiščite spletno mesto: [www.hp.com/support/ljM278MFP.](http://www.hp.com/support/ljM278MFP)

Izberite Drivers (Gonilniki), izberite ustrezen operacijski sistem in nato kliknite Next (Naprej). Kliknite Application - 3rd Party (Program - drugi izdelovalec) in nato gumb Download (Prenos).

### 6. Tiskanje iz prenosne naprave (izbirno)

### 6.1 Vzpostavitev povezave z brezžičnim omrežjem v napravi

Če želite tiskati iz telefona ali tabličnega računalnika, v napravi vzpostavite povezavo z istim brezžičnim omrežjem kot v tiskalniku.

Naprave družbe Apple s sistemom iOS (AirPrint): Odprite element, ki ga želite natisniti, in izberite ikono Action (Dejanje). Izberite Print (Natisni), izberite tiskalnik in nato Print (Natisni).

Naprave s sistemom Android (4.4 ali novejše različice): Odprite element, ki ga želite natisniti, in izberite gumb Meni. Izberite Natisni, tiskalnik in nato Natisni.

Za nekatere naprave boste iz trgovine Google Play morali prenesti program HP Print Service.

Windows Phone: Iz Trgovine Windows prenesite program HP AiO Remote.

### Več o tiskanju iz prenosne naprave

Dodatne informacije o teh in drugih operacijskih sistemih (Chrome/Google Tiskanje v oblaku) najdete na spletnem mestu .hp.com/go/LaserJetMobilePrinting ali tako, da optično preberete spodnjo kodo QR.

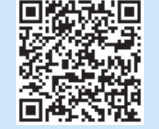

### 6.2 Wi-Fi Direct (samo brezžični modeli)

Storitev Wi-Fi Direct omogoča napravam, ki podpirajo omrežje Wi-Fi, kot so pametni telefoni, tablični računalniki ali računalniki, da prek brezžične omrežne povezave vzpostavijo neposredno povezavo s tiskalnikom, pri tem pa ne uporabijo brezžičnega usmerjevalnika ali dostopne točke. Povezavo s signalom storitve Wi-Fi Direct vzpostavite tako kot v napravi, ki podpira omrežje Wi-Fi, ko vzpostavite povezavo z novim brezžičnim omrežjem ali dostopno točko.

### Omogočanje funkcije Wi-Fi Direct

Če želite nastaviti funkcijo Wi-Fi Direct z nadzorne plošče, izvedite naslednje korake:

- 1. Na začetnem zaslonu na nadzorni plošči izdelka se dotaknite gumba **Informacije o povezavi**  $\frac{1}{2}$   $\frac{1}{2}$  in odprite te menije:
	- Wi-Fi Direct
	- Nastavitve
	- Vklop/izklop
- 2. Dotaknite se menijskega elementa Vklop. Tiskalnik shrani nastavitev, na nadzorni plošči pa se znova prikaže meni Nastavitve za Wi-Fi Direct.
- Dodatne informacije o brezžičnem tiskanju in nastavitvi najdete na spletnem mestu [www.hp.com/go/wirelessprinting](http://www.hp.com/go/wirelessprinting).

#### Odkrivanje tiskalnika

- 1. V prenosni napravi vklopite omrežje Wi-Fi in poiščite brezžična omrežja.
- 2. Izberite tiskalnik, ki je prikazan na nadzorni plošči tiskalnika. Primer imena tiskalnika: Direct-bb-HP M277 Laserjet

## 7. Nastavitev faksa (samo modeli, ki podpirajo faks – izbirno)

Informacije o pošiljanju faksa najdete v uporabniškem priročniku na CD-ju tiskalnika ali na spletnem mestu: [www.hp.com/support/ljM278MFP](http://www.hp.com/support/ljM278MFP)

# 8. **Sauce Uporaba funkcije optičnega branja**

S programsko opremo HP Scan v računalniku zaženite optično branje v tiskalniku.

#### Windows

Kliknite Start ter izberite Programi ali Vsi programi, HP in nato HP Scan.

OS X

Poiščite mapo Applications (Aplikacije) in odprite HP Easy Scan.

# Odpravljanje težav

### Uporabniški priročnik

V uporabniškem priročniku najdete informacije o uporabi tiskalnika in odpravljanju težav s tiskalnikom. Priročnik je na voljo CD-ju tiskalnika in v spletu.

- 1. Obiščite spletno mesto www.hp.com/support/ljM278MFP
- 2. Izberite tiskalnik, če ste k temu pozvani, in kliknite Uporabniški priročniki.

V sistemu Windows je uporabniški priročnik kopiran v računalnik med namestitvijo priporočene programske opreme.

#### Preverite, ali so na voljo posodobitve za vdelano programsko opremo

- 1. Obiščite spletno mesto www.hp.com/support/ljM278MFP
- 2. Izberite tiskalnik, če ste k temu pozvani, in kliknite Programska oprema in gonilniki.
- Izberite operacijski sistem in kliknite gumb Naprej.
- Izberite Vdelana programska oprema in kliknite gumb Prenos.

### Pomoč na nadzorni plošči

Dotaknite se gumba Pomoč ? na nadzorni plošči tiskalnika, da odprete teme pomoči.

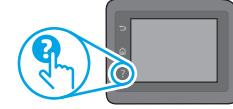

### Dodatni viri podpore

Celotno HP-jevo pomoč za tiskalnik najdete na spletnem mestu: www.hp.com/support/ljM278MFP

- Odpravljanje težav
- Iskanje navodil za napredno konfiguracijo
- Prenos posodobitev za programsko opremo
- Pridruževanje forumom za podporo
- Iskanje informacij o garanciji in upravnih informacij
- Dostop do virov za mobilno tiskanje

### Žična (ethernetna) omrežna povezava (izbirno)

- Preverite, ali je izdelek priključen na pravilna omrežna vrata z ustrezno dolgim kablom.
- Preverite, ali lučke ob omrežnih vratih svetijo.
- Preverite, ali je gonilnik tiskalnika nameščen v računalniku.
- Preskusite omrežno komunikacijo, tako da preverite dosegljivost omrežja. Windows

Kliknite Start > Zaženi. Vnesite cmd in pritisnite tipko Enter. Vnesite ping, presledek in naslov IP tiskalnika ter pritisnite tipko Enter. Primer naslova IP: 192.168.0.1. Če želite poiskati naslov IP tiskalnika, si oglejte »Iskanje naslova IP tiskalnika«.

#### OS X

Odprite pripomoček Network Utility (Omrežni pripomoček) in vnesite naslov IP v podokno ping. Pritisnite tipko Enter. Primer naslova IP: 192.168.0.1. Če želite poiskati naslov IP tiskalnika, si oglejte »Iskanje naslova IP tiskalnika«.

- Če se v oknu prikažejo povratni časi, omrežje deluje.
- Če preverjanje dosegljivosti ne deluje, poskusite znova zagnati tiskalnik in znova preverite vse korake povezave.

### (()) Brezžična omrežna povezava (samo modeli, ki podpirajo brezžično povezavo)

- Prepričajte se, da omrežni kabel ni priključen. Tiskalnik ne more vzpostaviti povezave z brezžičnim omrežjem, če je priključen omrežni kabel.
- Preverite, ali sta tiskalnik in brezžični usmerjevalnik vklopljena in priključena na napajanje. Preverite tudi, ali je vklopljeno stikalo za brezžično omrežje.
- Preverite, ali je tiskalnik v dosegu brezžičnega omrežja. Pri večini omrežij je lahko tiskalnik oddaljen do 30 m (100 čevljev) od brezžične dostopne točke (brezžični usmerjevalnik).
- Preverite, ali je gonilnik tiskalnika nameščen v računalniku.
- Preverite, ali imata računalnik in tiskalnik vzpostavljeno povezavo z istim brezžičnim omrežjem.
- V sistemu Mac preverite, ali brezžični usmerjevalnik podpira Bonjour.
- Znova zaženite brezžični usmerjevalnik.

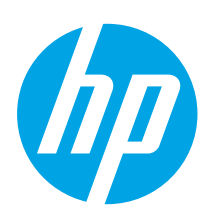

# HP Color LaserJet Pro MFP M278-M281 Başlangıç Kılavuzu

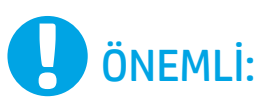

Yazıcı donanımı kurulum posterinde Adım 1 - 2'yi izleyip, ardından Adım 3 ile devam edin.

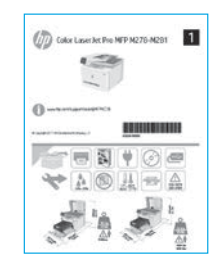

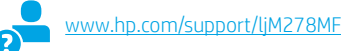

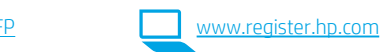

# Română............. 19 Polski................. 16 Magyar .............. 13 Ελληνικά ........... 10 ............... العربية Українська........ 34 Türkçe................ 31 Slovenščina ....... 28 Slovenčina......... 25 Srpski ................ 22

Čeština................. 7 Hrvatski............... 4

Български........... 1

# 3. Kontrol panelindeki ilk kurulum

Yazıcıyı çalıştırdıktan sonra, aygıtın başlamasını bekleyin. Kontrol panelinde gezinmek için dokunma, çekme ve kaydırma hareketlerini kullanın. Kontrol panelindeki istemleri izleyerek şu ayarları yapılandırın:

- Dil
- Konum
- Varsayılan Ayarlar
- Default Settings (Varsayılan Ayarlar) altında, aşağıdaki seçeneklerden birini belirleyin:
- Self-managed (Kendi kendine yönetilen): Çoğu kullanıcı için yardımlı kurulum, yapılandırma adımları ve otomatik güncellemeler içeren optimum varsayılan ayarlar.
- IT-managed (BT tarafından yönetilen): Filo yönetimi için iyileştirilmiş varsayılan ayarlar. Ayarlar ilk kurulumun ardından tamamen özelleştirilebilir.

NOT: Varsayılan ayarların nasıl değiştirileceğini anlatan bir sayfa yazdırmak için Bilgi Sayfasını Yazdır'ı seçin.

## 4. Bağlantı yöntemini seçme

### Yazıcı ile bilgisayar arasındaki doğrudan USB bağlantısı

A-B tipi USB kablosu kullanın.

### Windows

- 1. Yazılımı yüklemeden öne USB kablosunu bağlamayın. Kurulum işlemi, kabloyu bağlamanız için uygun anı belirtecektir. Kablo önceden takılmışsa kurulumda kabloyu bağlamanız istendiğinde yazıcıyı yeniden başlatın.
- 2. "5. Yazılımı indirin ve yükleyin." seçeneği ile devam edin.

### OS X

- 1. OS X için yazılımı yüklemeden önce USB kablosunu bilgisayar ile yazıcı arasına bağlayın.
- 2. "5. Yazılımı indirin ve yükleyin." seçeneği ile devam edin.

### Kablolu Ethernet ağ bağlantısı (İsteğe bağlı )

Standart bir ağ kablosu kullanın.

- 1. Ağ kablosunu yazıcıya ve ağa bağlayın. Yazıcının bir ağ adresi alması için birkaç dakika bekleyin.
- 2. "5. Yazılımı indirin ve yükleyin." seçeneği ile devam edin.

### Kablosuz ağ bağlantısı (yalnızca kablosuz modelleri)

### Dokunmatik ekran kontrol panelleri

- 1. Yazıcıyı bir kablosuz (Wi-Fi) ağa bağlamak için yazıcı kontrol panelinde Kablosuz düğmesine dokunun.
- 2. Kablosuz Menüsü seçeneğine dokunun ve ardından Kablosuz Kurulum Sihirbazı seçeneğine dokunun. SSID listesinden ağ adını seçin veya listede yoksa ağ adını girin.
- 3. Klavyeyi kullanarak parolayı girin ve ardından Tamam düğmesine dokunun.
- 4. Yazıcı ağ bağlantısını kurarken bekleyin.
- 5. Yazıcı kontrol panelinde Ağ düğmesine dokunun. Bir IP adresinin listelenmesi ağ bağlantısının kurulduğunu gösterir. Aksi durumda, birkaç dakika daha bekleyip yeniden deneyin. Yazılım yükleme işlemi sırasında kullanmak üzere IP adreslerini not edin. Örnek IP adresi: 192.168.0.1

### IP adresini elle yapılandırma

IP adresinin elle nasıl yapılandırılacağı hakkında bilgi için yazıcının kullanıcı kılavuzuna bakın www.hp.com/support/liM278M

### 5. Yazılımı indirme ve yükleme

### 1. Yöntem: HP Easy Start'ı indirin (Windows ve OS X)

- [123.hp.com/laserjet](http://123.hp.com/laserjet) adresine gidip **İndir**'e tıklayın.
- 2. Dosyayı bilgisayara kaydetmek için ekrandaki talimatları ve istemleri izleyin.
- 3. Dosyanın kaydedildiği klasördeki yazılım dosyasını başlatın.

### 2. Yöntem: Yazıcı destek web sitesinden indirme (Windows ve OS X)

- 1. [www.hp.com/support/ljM278MFP](http://www.hp.com/support/ljM278MFP) adresine gidin.
- 2. Yazılım ve sürücüler'i seçin.
- 3. Yazıcı modeliniz ve işletim sisteminize uygun yazılımı indirin.
- 4. Dosyanın kaydedildiği klasördeki yazılım dosyasını başlatın.
- ؋) 3. Yöntem: Yazıcı CD'sinden yükleme (yalnızca Windows) 1. Yazıcı CD'sini bilgisayara takın.
- 2. Yazılımı yüklemek için ekrandaki yönergeleri izleyin.

### Yükleme Notları

Yazıcının yazılımı hakkında daha fazla bilgi için yazıcı CD'sindeki yükleme notları dosyasına bakın.

### HP için Readiris Pro

Readiris Pro, HP ürününüze gelişmiş OCR ve tarama özellikleri sağlar. Kağıt belgelerinizi düzenlenebilir ve arama yapılabilir PDF dosyalarına dönüştürdüğünüzde, belgeler depolanmaya ve paylaşılmaya hazır olur. Yazılımı Web'den indirmek için şu sayfaya gidin: [www.hp.com/support/ljM278MFP](http://www.hp.com/support/ljM278MFP).

Sürücüler'i ve ardından uygun işletim sistemini seçip İleri'ye tıklayın. Uygulama - Üçüncü Taraf'a ve ardından İndir düğmesine tıklayın.

# 6. Mobil yazdırma (isteğe bağlı)

### 6.1 Aygıtı kablosuz ağa bağlama

Telefon veya tabletten yazdırmak için aygıtı yazıcı ile aynı ağa bağlayın.

Apple iOS aygıtları (AirPrint): Yazdırılacak öğeyi açın ve ardından Eylem simgesini seçin. Yazdır öğesini seçin, yazıcıyı seçin ve ardından Yazdır seçeneğini belirleyin.

Android aygıtlar (4.4 veya üstü): Yazdırılacak öğeyi açın ve Menü düğmesini seçin. Yazdır öğesini seçin, yazıcıyı seçin ve Yazdır seçeneğini belirleyin.

Bazı aygıtlar için Google Play mağazasından HP Yazdırma Hizmeti eklentisinin indirilmesi gereklidir.

Windows Phone: Windows Mağazası'ndan HP AiO Remote uygulamasını indirin.

### Mobil yazdırma hakkında daha fazla bilgi edinin

Bu ve diğer işletim sistemleri (Chrome/Google Cloud Print) hakkında daha fazla bilgi için .<br>Printing adresine gidin veya QR kodunu tarayın.

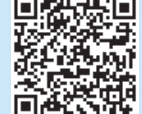

### 6.2 Wi-Fi Direct (yalnızca kablosuz modeller)

Wi-Fi Direct özelliği, akıllı telefon, tablet veya bilgisayar gibi Wi-Fi özellikli aygıtların kablosuz yönlendirici veya erişim noktası kullanılmadan yazıcıya doğrudan kablosuz ağ bağlantısı kurabilmesine olanak sağlar. Yazıcının Wi-Fi Direct sinyaline Wi-Fi özellikli aygıtınızı yeni bir kablosuz ağ veya erişim noktasına bağlar gibi bağlayın.

### Wi-Fi Direct özelliğini etkinleştirme

Kontrol panelinden Wi-Fi Direct'i kurmak için aşağıdaki adımları uygulayın:

- 1. Yazıcı kontrol panelindeki Ana ekrandan, **Bağlantı Bilgisi** da  $\frac{1}{2}$ düğmesine dokunun ve aşağıdaki menüleri açın:
	- Wi-Fi Direct
	- Ayarlar
	- Açık/Kapalı
- 2. Açık menü öğesine dokunun. Yazıcı ayarı kaydeder ve ardından kontrol panelini Wi-Fi Direct Ayarları menüsüne döndürür.
- Kablosuz yazdırma ve kablosuz kurulumu hakkında daha fazla bilgi için [www.hp.com/go/wirelessprinting](http://www.hp.com/go/wirelessprinting) adresine gidin.

#### Yazıcıyı bulma

- 1. Mobil aygıttan Wi-Fi'yi etkinleştirin ve kablosuz ağları arayın.
- 2. Yazıcı kontrol panelinde gösterildiği gibi yazıcıyı seçin. Örnek yazıcı adı: Direct-bb-HP M277 LaserJet

# 7. Faksı kurma (yalnızca faks modelleri - isteğe bağlı)

Faks gönderme hakkında bilgi edinmek için lütfen yazıcı CD'sindeki kullanıcı kılavuzuna bakın veya şuraya gidin: [www.hp.com/support/ljM278MFP](http://www.hp.com/support/ljM278MFP)

## 8. Tarama özelliğini kullanma

Yazıcıda bir tarama işi başlatmak için bilgisayarınızdaki HP Scan yazılımını kullanın.

#### Windows

Başlat'a tıklayıp Programlar'ı veya Tüm Programlar'ı, HP'yi ve ardından HP Scan 'i seçin.

#### OS X Uygulamalar klasörüne gidip HP Easy Scan'i açın.

# Sorun giderme

### Kullanıcı kılavuzu

Kullanıcı kılavuzu, yazıcı kullanımı ve sorun giderme ile ilgili bilgiler içerir. Yazıcı CD'sinde ve Web'de mevcuttur:

1. www.hp.com/support/ljM278MFP adresine gidin.

2. İstenirse yazıcıyı seçin ve ardından Kullanıcı Kılavuzları'na tıklayın.

Windows için kullanıcı kılavuzu, önerilen yazılım yüklemesi sırasında bilgisayara kopyalanır.

### Ürün yazılımı güncelleştirmelerini denetleme

- 1. www.hp.com/support/ljM278MFP adresine gidin.
- 2. İstenirse yazıcıyı seçin ve ardındanYazılım ve Sürücüler'e tıklayın.
- 3. İşletim sistemini seçerek İleri'ye tıklayın.
- 4. Donanım Yazılımı'nı seçin ve İndir düğmesine tıklayın.

### Kontrol paneli yardımı

Yardım konularına erişmek için ürün kontrol panelindeki Yardım ? düğmesine dokunun.

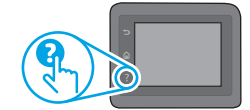

### Diğer destek kaynakları

HP'nin yazıcıyla ilgili çok kapsamlı yardımı için, şu adrese gidin: www.hp.com/support/ljM278MFP

- Sorunları çözme
- Gelişmiş yapılandırma yönergelerini bulma
- Yazılım güncelleştirmelerini indirme
- Destek forumlarına katılma
- Garanti bilgilerini ve yasal bilgileri bulma
- Mobil yazdırma kaynaklarına erişim

### Kablolu (Ethernet) ağ bağlantısı (isteğe bağlı)

- Yazıcının doğru uzunlukta bir kabloyla doğru ağ bağlantı noktasına bağlı olduğunu doğrulayın.
- Ağ bağlantı noktasının yanındaki ışıkların yandığını doğrulayın.
- Yazdırma sürücüsünün bilgisayara yüklendiğini doğrulayın.
- Ağa ping komutu göndererek ağ bağlantısını test edin. **Windows**

Başlat > Çalıştır'a tıklayın. cmd yazıp Enter'a basın. ping yazın, bir boşluk girin, yazıcı IP adresini yazın ve ardından Enter'a basın. Örnek IP adresi: 192.168.0.1. Yazıcının IP adresini bulmak için "Yazıcının IP adresini bulun." seçeneğine bakın. OS X

Ağ Yardımcı Programı'nı açın ve ping bölmesine IP adresini yazın. Enter'a basın. Örnek IP adresi: 192.168.0.1. Yazıcının IP adresini bulmak için "Yazıcının IP adresini bulun." seçeneğine bakın.

- Pencere gidiş geliş sürelerini görüntülüyorsa ağ çalışıyordur.
- Ping çalışmazsa yazıcıyı yeniden başlatıp tüm bağlantı adımlarını yeniden kontrol etmeyi deneyin.

### Kablosuz ağ bağlantısı (kablosuz modelleri)

- Ağ kablosunun takılı olmadığından emin olun. Bir ağ kablosu bağlı olduğunda yazıcı kablosuz bir ağa bağlanamaz.
- Yazıcı ve kablosuz yönlendiricinin açık olduğundan ve güç aldığından emin olun. Ayrıca kablosuz anahtarının açık olduğundan emin olun.
- Yazıcının kablosuz ağ aralığında olduğunu doğrulayın. Çoğu ağda yazıcı, kablosuz erişim noktası (kablosuz yönlendirici) ile en fazla 30 m (100 ft) mesafede olmalıdır.
- Yazdırma sürücüsünün bilgisayara yüklendiğini doğrulayın.
- Bilgisayar ve yazıcının aynı kablosuz ağa bağlandığını doğrulayın.
- Mac için kablosuz yönlendiricinin Bonjour'u desteklediğini doğrulayın.
- Kablosuz yönlendiriciyi yeniden başlatın.

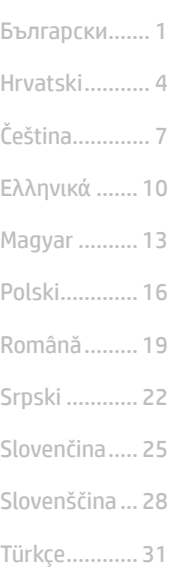

........... العربية Українська.... 34

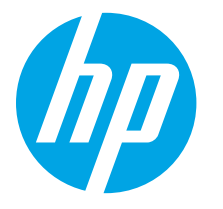

# Color LaserJet Pro MFP M278-M281 Посібник із початку роботи

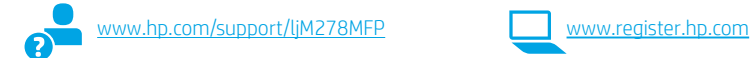

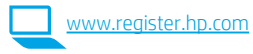

# ВАЖЛИВО.

Виконайте **кроки 1–2**, відображені на плакаті з налаштування принтера, а потім перейдіть до кроку 3.

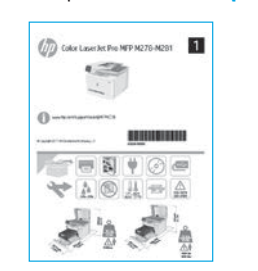

# 3. Початкове налаштування панелі

Після ввімкнення принтера дочекайтеся, доки він запуститься. Для переходу між елементами на панелі керування використовуйте дотики, проведення пальцем та прокручування. Дотримуйтеся підказок на панелі керування, щоб налаштувати такі параметри:

- Language (Мова)
- Location (Розташування)
- Default Settings (Стандартні параметри)
- У меню Default Settings (Стандартні параметри) виберіть один із таких варіантів:
- Self-managed (Обслуговування користувачем): оптимізовані стандартні параметри для більшості користувачів, зокрема покрокові інструкції з установлення та настроювання, а також автоматичні оновлення.
- IT-managed (Обслуговування ІТ-службою): оптимізовані стандартні параметри для швидкого керування.

Параметри можна повністю настроїти після початкового налаштування.

ПРИМІТКА. Виберіть Print Information Page (Друкувати сторінку відомостей), щоб роздрукувати сторінку з указівками щодо змінення стандартних параметрів.

### 4. Вибір способу під'єднання

### **СЕЛ** Підключення USB безпосередньо між принтером і комп'ютером

Використовуйте кабель USB типу «A-B».

### Windows

- 1. Не під'єднуйте USB перед інсталяцією програмного забезпечення. Під час інсталяції програмного забезпечення буде запропоновано підключити кабель. Якщо кабель уже під'єднано, перезавантажте принтер, коли програма інсталяції запропонує підключити кабель.
- 2. Продовжте у розділі «5. Завантажити і встановити програмне забезпечення.»

### OS X

- 1. Якщо використовується OS X, під'єднайте кабель USB до комп'ютера й до принтера перед інсталяцією програмного забезпечення.
- 2. Продовжте у розділі «5. Завантажити і встановити програмне забезпечення.»

### Підключення до проводової мережі Ethernet **Програмного забезпечення. Приклад IP-адреси:** 192.168.0.1 (додатково )

Скористайтеся стандартним мережевим кабелем.

- 1. Підключіть мережевий кабель до принтера та до мережі. Зачекайте кілька хвилин, поки принтер отримає мережеву адресу.
- 2. Продовжте у розділі «5. Завантажити і встановити програмне забезпечення.»

### ((,) Підключення до безпроводової мережі (лише для моделей, які підтримують безпроводовий зв'язок)

### Сенсорні панелі керування

- 1. Щоб підключити принтер до безпроводової мережі (Wi-Fi), натисніть кнопку безпроводового підключення на панелі керування принтера.
- 2. Натисніть Wireless Menu (Меню безпровідної мережі), потім виберіть пункт Wireless Setup Wizard (Майстер налаштування безпровідної мережі). Виберіть ім'я мережі в списку SSID або введіть його, якщо воно відсутнє в списку.
- 3. За допомогою клавіатури введіть парольну фразу, а потім натисніть кнопку OK.
- 4. Дочекайтеся, коли принтер установить підключення до мережі.
- 5. На панелі керування принтера натисніть кнопку мережі. Якщо IP-адреса відображається у списку, підключення до мережі встановлено. Якщо ні, зачекайте ще кілька хвилин і повторіть спробу. Зверніть увагу на IP-адресу, яка використовується під час інсталяції

### Налаштування IP-адреси вручну

Відомості про налаштування IP-адреси вручну див. у посібнику користувача принтера за посиланням www.hp.com/support

### 5. Завантажити і встановити програмне забезпечення

### Спосіб 1. Завантаження HP Easy Start (для Windows і OS X)

- Відвідайте сторінку [123.hp.com/laserjet](http://123.hp.com/laserjet) і натисніть кнопку Download (Завантажити).
- 2. Дотримуйтеся вказівок і підказок на екрані, щоб зберегти файл на комп'ютері.
- 3. Запустіть файл програмного забезпечення з папки, у якій збережено файли.

### Спосіб 2. Завантаження з веб-сайту підтримки принтера (для Windows і OS X)

- 1. Перейдіть на сторінку <u>[www.hp.com/support/ljM278MFP.](http://www.hp.com/support/ljM278MFP)</u><br>2. Виберіть **Software and drivers** (Програмне забезлеченн
- Виберіть Software and drivers (Програмне забезпечення та драйвери).
- 3. Завантажте програмне забезпечення, яке відповідає вашій моделі принтера та операційній системі.
- 4. Запустіть файл програмного забезпечення з папки, у якій збережено файли.

#### Lö Спосіб 3. Інсталяція з компакт-диска принтера (лише для Windows)

- 1. Вставте компакт-диск принтера в комп'ютер.
- 2. Дотримуйтеся вказівок на екрані для інсталяції програмного забезпечення.

### Примітки щодо інсталяції

Додаткові відомості про програмне забезпечення для принтера див. у файлі Install Notes, що міститься на компакт-диску принтера.

### Readiris Pro для HP

Readiris Pro забезпечить ваш продукт HP вдосконаленими функціями OCR та сканування. Легко перетворюйте документи на папері в доступні для редагування та пошуку файли PDF, які можна зберігати й публікувати в соціальних мережах. Щоб завантажити програмне забезпечення з Інтернету, перейдіть за посиланням: [www.hp.com/support/ljM278MFP.](http://www.hp.com/support/ljM278MFP)

Виберіть Drivers (Драйвери), виберіть відповідну операційну систему та натисніть кнопку Next (Далі). Клацніть вкладку Application - 3rd Party (Програми – сторонні) і натисніть кнопку Download (Завантажити).

# 6. Налаштування мобільного друку (додатково)

### 6.1 Підключення пристрою до безпроводової мережі

Для друку з телефону або планшета підключіть пристрій до однієї безпроводової мережі з принтером.

Пристрої Apple iOS (AirPrint). Відкрийте документ для друку та виберіть значок Action (Дія). Виберіть Print (Друк), потім виберіть принтер, а далі пункт Print (Друк).

Пристрої на платформі Android (версії 4.4 або новішої). Відкрийте елемент для друку й натисніть кнопку Menu (Меню). Виберіть Print (Друк), виберіть принтер, а потім – пункт Print (Друк).

Для деяких пристроїв потрібно завантажити програму з друку HP Print Service із магазину Google Play.

Windows Phone. Завантажте програму HP AiO Remote із магазину Windows.

### Додаткові відомості про мобільний друк

За додатковою інформацією щодо цих та інших операційних систем (Chrome/Google Cloud Print) перейдіть за посиланням ww.hp.com/go/LaserJetMobilePrinting <mark>або</mark> відскануйте QR-код.

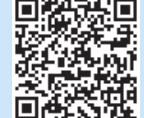

### 6.2 Wi-Fi Direct (лише для моделей, які підтримують бездротовий зв'язок)

Функція Wi-Fi Direct дає змогу пристроям із підтримкою технології Wi-Fi, наприклад смартфонам, планшетам або комп'ютерам, підключатися через безпроводову мережу безпосередньо до принтера без використання бездротового маршрутизатора або точки доступу. Підключення до принтера за допомогою функції Wi-Fi Direct установлюється так само, як підключення пристрою з підтримкою Wi-Fi до нової безпроводової мережі або точки доступу.

### Увімкнення функції Wi-Fi Direct

Щоб налаштувати Wi-Fi Direct із панелі керування, виконайте описані нижче дії.

- 1. На головному екрані панелі керування принтера натисніть кнопку Connection Information (Відомості про підключення) в  $\frac{1}{2}$  (срудних) відкрийте такі меню:
	- Wi-Fi Direct
	- Параметри
	- On/Off (Увімк./Вимк.)
- 2. Торкніться пункту меню On (Увімк.) Принтер збереже встановлене налаштування та повернеться до меню Wi-Fi Direct Settings (Параметри Wi-Fi Direct).
- Додаткові відомості про безпроводовий друк і налаштування безпроводового зв'язку див. на сторінці [www.hp.com/go/wirelessprinting](http://www.hp.com/go/wirelessprinting).

#### Виявлення принтера

- 1. Увімкніть Wi-Fi на мобільному пристрої та виконайте пошук безпроводових мереж.
- 2. Виберіть принтер, як показано на панелі керування принтера. Приклад імені принтера: Direct-bb-HP M277 Laserjet

## 7. Настроювання факсу (лише для моделей з функцією факсу - додатково)

Щоб ознайомитися з детальною інформацією щодо надсилання факсів, зверніться до посібника користувача на компакт-диску принтера або на вебсторінці: [www.hp.com/support/ljM278MFP](http://www.hp.com/support/ljM278MFP)

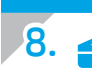

### 8. Використання функції сканування

Скористайтеся програмним забезпеченням HP Scan на комп'ютері, щоб почати завдання сканування на принтері.

#### Windows

Натисніть кнопку Start (Пуск), послідовно виберіть пункти Programs (Програми) або All Programs (Усі програми), виберіть HP, а потім виберіть HP Scan.

#### OS X

Перейдіть у папку Applications(Програми) і відкрийте HP Easy Scan.

### Усунення несправностей

### Посібник користувача

У посібнику користувача містяться відомості про використання принтера та про усунення несправностей. Цей документ доступний на компакт-диску принтера та в Інтернеті.

- 1. Перейдіть на сторінку www.hp.com/support/ljM278MFP
- 2. Виберіть принтер, якщо відобразиться відповідний запит, після чого клацніть елемент User Guides (Посібники користувача).

Посібник користувача копіюється на комп'ютери під керуванням ОС Windows під час рекомендованої інсталяції програмного забезпечення.

#### Перевірка наявності оновлень мікропрограм

- 1. Перейдіть на сторінку www.hp.com/support/ljM278MFP
- 2. Виберіть принтер, якщо відобразиться відповідний запит, після чого клацніть елемент Software and Drivers (Програмне забезпечення та драйвери).
- 3. Виберіть операційну систему і натисніть кнопку Next (Далі).
- 4. Виберіть Firmware (Мікропрограма) та натисніть кнопку Download (Завантажити).

### Довідка панелі керування

Щоб відкрити довідку, натисніть кнопку довідки  $\cdot$  на панелі керування принтера.

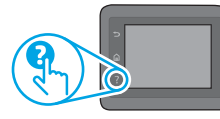

### Додаткові ресурси підтримки

Щоб отримати підтримку HP стосовно будь-якого принтера, перейдіть за посиланням: www.hp.com/support/ljM278MFP

- Вирішення проблем
- Пошук докладних інструкцій щодо налаштування
- Перевірка наявності оновлень програмного забезпечення
- Форуми технічної підтримки
- Гарантійна та нормативна інформація
- Ресурси, присвячені мобільному друку

### Підключення до проводової мережі (Ethernet) (додатково)

- Переконайтеся, що пристрій підключено до потрібного мережевого роз'єму за допомогою кабелю відповідної довжини.
- Переконайтеся, що індикатори поруч із мережевим роз'ємом світяться.
- Переконайтеся, що на комп'ютері інстальовано драйвер принтера.
- Перевірте підключення до мережі, виконавши перевірку зв'язку з

#### мережею. Windows

Натисніть кнопку Пуск > Виконати. Введіть команду cmd та натисніть клавішу Enter. Введіть команду ping, натисніть клавішу ПРОБІЛ, введіть IP-адресу принтера та натисніть клавішу Enter. Приклад IP-адреси: 192.168.0.1. Щоб знайти IP-адресу принтера, див. розділ «Знайти IPадресу принтера.»

#### OS X

Відкрийте програму Network Utility та введіть IP-адресу на панелі Ping. Натисніть клавішу Enter. Приклад IP-адреси: 192.168.0.1. Щоб знайти IP-адресу принтера, див. розділ «Знайти IP-адресу принтера.»

- Якщо у вікні відображається час передачі сигналу в обох напрямках, це свідчить про те, що мережа працює.
- Якщо команда перевірки зв'язку не отримує відповіді, спробуйте перезапустити принтер і перевірте всі кроки з'єднання ще раз.

### $(\!\!(\gamma)\!\!)$  Підключення до безпроводової мережі (для моделей, які підтримують безпроводовий зв'язок)

- Перевірте, чи не під'єднано мережевий кабель. Якщо мережевий кабель під'єднано, підключити принтер до безпроводової мережі неможливо.
- Переконайтеся, що пристрій і безпроводовий маршрутизатор увімкнено й підключено до джерела живлення. Слід також перевірити, чи ввімкнено безпроводовий комутатор.
- Перевірте, чи перебуває принтер у радіусі дії безпроводової мережі. Для більшості мереж принтер має перебувати на відстані не більше 30 м від точки доступу до безпроводової мережі (безпроводового маршрутизатора).
- Переконайтеся, що на комп'ютері інстальовано драйвер принтера.
- Переконайтеся, що комп'ютер і принтер підключено до однієї безпроводової мережі.
- Для комп'ютерів Mac переконайтеся, що безпроводовий маршрутизатор підтримує Bonjour.
- Перезапустіть безпроводовий маршрутизатор.

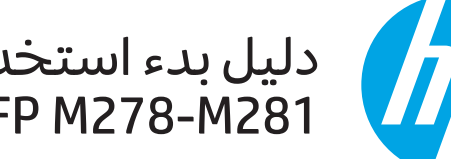

# دلیل بدء استخدام طابعة<br>Color LaserJet Pro MFP M278-M281

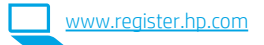

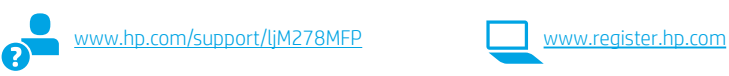

# .<br>3. الإعداد الأولى في لوحة التحكم

بعد تشغيل الطابعة، انتظر حتى تتم التهيئة. للتنقل في لوحة التحكم، استخدم اللمس،<br>والسحب وإيماءات التمرير. واتبع التعليمات المعروضة في لوحة التحكم لضبط هذه الإعدادات: • اللغة

- 
- الموقع
- الإعدادات الافتراضية ضمن **الإعدادات الافتراضية** حدد أحد الخيارات التالية:
- الإدارة الذاتية: الإعدادات الافتراضية المُحسنة لمعظم المستخدمين التي تتضمن خطوات التِّكوّين والإّعدادات الإرشادية والتحديثات التلقائية.
- **الإدارة عن طريق تقنية المعلومات:** الإعدادات الافتراضية المُحسنة لسهولة إدارة مجموعة المستخدمين.

يمكن تخصيص الإعدادات بالكامل بعد الإعداد الأولي.

**ملاحظة:** حدد **طباعة صفحة المعلومات** لطباعة الصفحة التبي توضح كيفية تغيير الإعدادات الافتراضية.

# 4. حدد طريقة الاتصال

### جم توصيل USB مباشرة بين الطابعة والكمبيوتر

ا هام $\cdot$ 

الخطوة 3.

اتبع **الخطوات من 1 إلى 2** الموجودة علىى ملصق إعداد

جهاز الطابعة، ثم تابع إلى

(V) Color Laser Rrt Pro MFP M276 M291

 $\odot$ 

 $\sim$ 

 $= 51$ 

**VAOA-A** 

### Windows

- ........<br>لا تقم بتوصيل كبل USB قبل تثبيت البرنامج. تتطلب عملية التثبيت<br>توصيل الكبل في الوقت المناسب. إذا كان الكبل متصلاً بالفعل، فأعد<br>تشغيل الطابعة عندما تتطلب منك عملية التثبيت توصيل الكبل.  $\cdot$ 1
	- تابع إلى "5. تنزيل البرنامج وتثبيته."  $.2$

### OS X

- بالنسبة لنظام التشغيل OS X، قم بتوصيل كبل USB بين الكمبيوتر<br>والطابعة قبل تثبيت البرنامج.  $\cdot$ 1
	- تابع إلى "5. تنزيل البرنامج وتثبيته."  $.2$

### .<br>(اختياري )

استخدم كبل شبكة قياسي.

- قم بتوصيل كبل الشبكة بالطابعة وبالشبكة. انتظر بضع دقائق حتى  $\cdot$ 1 تحصلُ الطابعة على عنوان الشبكة.
	- تابع إلى "5. تنزيل البرنامج وتثبيته."

### (<mark>﴿)</mark> اتصال الشبكة اللاسلكي (الطُرز اللاسلكية فقط)

### لوحات التحكم ذات شاشة اللمس

- ر<br>لتوصيل الطابعة بشبكة لاسلكية (Wi-Fi)، من على لوحة تحكم<br>الطابعة، المس الزر "لاسلكي".
- المس **قائمة اللاسلكي**، ثم المس **معالج الإعداد اللاسلكي**. وحدد<br>اسم الشبكة من القائمة SSID، أو أدخل اسم الشبكة إذا لم يكن مُدرجًا.  $\sim$ 
	- استخدم لوحة المفاتيح لإدخال عبارة المرور، ثم المس الزر **موافق**.  $.3$ 
		- انتظر حتى تقوم الطابعة بإنشاء اتصالاً بالشبكة.  $.4$
	- على لوحة تحكم الطابعة، المس الزر الشبكة. إذا تم إدراج عنوان IP،<br>فهذا يعني نجاح إنشاء الاتصال. وإذا لم يحدث ذلك، فانتظر بضع<br>دقائق إضافية ثم حاول مجددًا. دوّن لديك عنوان IP لتستخدمه أثناء .5 تثبيت البرنامج. مثال لعنوان IP: 168.0.1:

### 6 تكوين عنوان IP يدويًا

راجع دليل مستخدم الطابعة للحصول على معلومات حول كيفية تكوين عنوان IP<br>يدويًا على الموقع التالي www.hp.com/support/ljM278MEP.

# .<br><mark>5. تنزيل البرنامج وتثبيته</mark>

#### <u>-C</u> الطريقة 1: تنزيل Windows) HP Easy Start وOS X)

- $\cdot$ 1 انتقل إلى 123.hp.com/laserjet. وانقر فوق **تنزيل**. اتبع الإرشادات والتعليمات الظاهرة على الشاشة لحفظ الملف فبي جهاز  $\cdot$ .2 مبيوتر .
	- $\cdot$ 3 قم بتشَّغيل ملف البرنامج من المجلد حيث تم حفظ الملف.

### الطريقة 2: التنزيل من موقع دعم الطابعة على الويب (OS X<sub>9</sub> Windows)

- انتقل إلى www.hp.com/support/ljM278MEP.  $\cdot$ 1
	- $.2$
- حدد **البرامج وبرامج التشغيل.**<br>حدد **البرامج وبرامج التشغيل**.<br>قم بتنزيل البرنامج الخاص بطراز طابعتك ونظام التشغيل.  $\cdot$ 3
- قم بتشغيل ملف البرنامج من المجلد حيث تم حفظ الملف.  $\cdot$

### ر<br>من الطريقة 3: التثبيت من القرص المدمج الخاص بالطابعة (Windows فقط)

- $\cdot$ 1
	- $.2$

### ملاحظات التثبيت  $\bm{0}$

للحصول على مزيد من التفاصيل حول برنامج الطابعة، راجع ملف "ملاحظات التثبيت" الموجود على القرص المدمج الخاص بالطابعة.

### برنامج Readiris Pro لطابعات HP

يوفّر برنامج Readiris Pro الميزات المتقدمة للتمييز الضوئي للحروف (OCR) والمسح الضوئي لمنتج HP. كما يقوم بتحويل المستندات بسهولة إلى ملفات PDF قابلة للتحرير<br>والبحث، وتكون جاهزة لتخزينها ومشاركتها. لتنزيل البرنامج من الويب،

حدد **برامج التشغيل**، ثم حدد نظام التشغيل المناسب، ثم انقر فوق **التالب**ي. انقر فوق **التطبيق - جهة خارجية**، ثم انقر فوق الزر **تنزيل**.

### <mark>َأِنَّ الطباعة المتنقلة (اختياري)</mark> .6

### **6.1** توصيل الجهاز بشبكة لاسلكية

للطباعة من خلال هاتف أو جهاز لوحي، يجب توصيل الجهاز بالشبكة<br>اللاسلكية نفسها المتصلة بها الطابعة.

**أجهزة AirPrint) Apple iOS):** افتح المستند الذي تريد طباعته، وحدد الرمز إجراء. حدد **طباعة**، وحدد الطابعة، ثم حدد **طباعة**.

**أجهزة Android (4.4 أو الأحدث):** افتح المستند الذي تريد طباعته، ثم حدد زر القائمة. حدد طباعة، وحدد الطابعة، ثم حدد طباعة.

تتطلب بعض الأجهزة تنزيل تطبيق HP Print Service الإضافي من متجر Google Play

Windows Phone: تنزيل تطبيق HP AiO Remote من متجر Windows.

### @ تعرف على المزيد حول الطباعة من الأجهزة المحمولة

للحصول علىى معلومات إضافية حول هذا النظام وأنظمة التشغيلُ الأخْرِي (Chrome/Google Cloud Print) انتقّل إلى <u>/www.hp.com أو</u> قم بإجراء و سيست المسلم المسلم التي سيستان.<br>المسيح الضوئي لرمز QR أدناه.

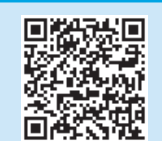

### 0.2 ميزة Wi-Fi Direct (الطُرز اللاسلكية فقط)

تسمح Wi-Fi Direct للأجهزة التبي تتمتع بخاصية Wi-Fi، مثل الهواتف الذكية، أو الأجهزة اللوحية، أو أجهَّزة الكمبيوتر، بتوصيل الطاّبعة بشبكة لاسلكية مباشرة دون استخدام حهاز التوجيه اللاسلكي أو نقطة الوصول.<br>قم بالاتصال بإشارة Wi-Fi Direct الخاصة بالطابعة بطريقة توصيل الأجهزة نفسها التي تتمتع بخاصية Wi-Fi بشبكة لاسلكية أو نُقطة اتصال.

### تمكين ميزة Wi-Fi Direct

لإعداد ميزة Wi-Fi Direct من لوحة التحكم، أكمل الخطوات التالية: من الشاشة الرئيسية على لوحة التحكم بالطابعة، المس زر  $\cdot$ 1

- معلومات الاتصال <sup>(أ) /</sup> هم وافتح القوائم التالية: • ميزة Wi-Fi Direct
	- إعدادات
	- تشغيل/إيقاف تشغيل
- المس عنصر القائمة **تشغيل**. حيث تحفظ الطابعة الإعداد ثم  $.2$ . سنتين عصبر . عدد سنتيني.<br>تعيد لوحة التحكم إلى القائمة **إعدادات Wi-Fi Direct**.
- ل للحصول على مزيد من المعلومات عن الطباعة اللاسلكية والإعداد **ل** اللاسلكي، انتقل إلى www.hp.com/go/wirelessprinting

### اكتشف الطاىعة

- من خلال الجهاز المحمول، قم بتشغيل Wi-Fi، وابحث عن الشبكات اللاسلكية.
	- حدد الطابعة كما هو موضح في لوحة تحكم الطابعة.  $.2$ مثال على اسم الطابعة: Direct-bb-HP M277 Laserjet

#### في إعداد الفاكس (طرز الفاكس فقط - اختياري) .7

لمزيدٍ من المعلومات حول إرسال فاكس، يرجى مراجعة دليل المستخدم الموجود على<br>القرص المدمج الخاص بالطابعة، أو الانتقال إلى: www.hp.com/support/ljM278MEP

.8

استخدم برنامج HP Scan على جهاز الكمبيوتر لبدء عملية المسح الضوئي من خلال الطابعة.

### Windows

انقر فوق بدء، وحدد برامج أو جميع البرامج، ثم حدد HP، ثم حدد HP Scan.

OS X انتقل إلى مجلد التطبيقات وقم بفتح HP Easy Scan.

# استكشاف الأخطاء وإصلاحها

### دليل المستخدم

.<br>يتضمن دليل المستخدم معلومات حول استخدام الطابعة واستكشاف الأخطاء<br>وإصلاحها. وهو متوفر على القرص المدمج المرفق مع الطابعة وعلى الويب:

انتقل إلى www.hp.com/support/ljM278MEP

حدد الطابعة عند مطالبتك بذلك، ثم انقر فوق **دلائل المستخدم**. 2. بالنسبة لنظام التشغيل Windows، يتم نسخ دليل المستخدم لجهاز الكمبيوتر أثناء تثبيت البرنامج الموصى به.

### التحقق من وجود تحديثات البرامج الثابتة

- انتقل إلى www.hp.com/support/ljM278MEP  $\cdot$ 1
- حدد الطابعة عند مطالبتك بذلك، ثم انقر فوق **البرامج وبرامج التشغيل**.  $\overline{c}$ 
	- حدد نظام التشغيل ثم انقر فوق زر **التالي**.  $\cdot$
	- حدد **البرامج الثابتة**، ثم انقر فوق الزر **تنزيل**.  $\overline{A}$

### تعليمات لوحة التحكم

المس زر المساعدة  $\boldsymbol{\Omega}$  على لوحة تحكم الطابعة للوصول إلى مواضيع المساعدة.

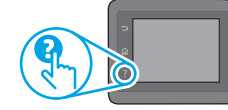

### موارد الدعم الإضافية

للحصول على جميع تعليمات HP للمنتج، انتقل إلى: www.hp.com/support/ljM278MEP

- حل المشاكل  $\mathcal{A}$
- الاطلاع على تعليمات التكوين المتقدمة
	- تنزيل تحديثات البرامج
	- الانضمام إلى منتديات الدعم
- العثور على معلومات الكفالة والمعلومات التنظيمية
	- الوصول إلى موارد الطباعة المتنقلة

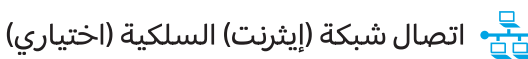

- تأكد من أن الطابعة متصلة بمنفذ الشبكة الصحيح باستخدام كبل بطول مناسب.
	- تحقق من أن الأضواء بجانب منفذ الشبكة مضاءة.

خطوات الاتصال.

- تحقق من تثبيت برنامج تشغيل الطباعة على جهاز الكمبيوتر.
	- اختبر اتصال الشبكة عبر التحقق من اختبار الشبكة: Windows

انقر فوق **بدء > تشغيل.** اكتب **cmd،** واضغط **إدخال**. اكتب ping، واكتب مسافة، ثم<br>اكتب عنوان IP الخاص بالطابعة، ثم اضغط **إدخال. مثال لعنوان IP:** 192.168.0.1<br>لاكتشاف عنوان IP الخاص بالطابعة، راجع "اكتشاف عنوان IP للطابعة."

**, ر.**<br>افتح الأداة المساعدة لشبكة الاتصال، واكتب عنوان PI في جزء ping.<br>اضغط **إدخال. مثال لعنوان P**I 168.0.1 المطابعة.<br>بالطابعة، راجع "اكتشاف عنوان PI للطابعة."

إذا عرض الإطار أوقات اختبار الإرسال ثم التلقبي، فذلك يعني أن الشبكة تعمل. إذا لم يعمل ping، حاول إعادة تشغيل الطابعة وإعادة التحقق من جميع

- ((<mark>°)</mark>) اتصال الشبكة اللاسلكي (الطُرز اللاسلكية)
- تأكد من عدم توصيل كبل الشبكة. لا يمكن للطابعة الاتصال بشبكة لاسلكية عند توصيل كبل شبكة الاتصال.
- تأكد من تشغيل الطابعة والموجه اللاسلكي وتزويدهما بالطاقة. احرص أيضاً على تشغيل مفتاح الاتصال اللاسلكي.
	- تأكد من أن الطابعة ضمن نطاق الشبكة اللاسلكية. فيما يتعلق بمعظم<br> الشبكات، يجب أن تكون الطابعة ضمن مسافة 30 م (100 قدمًا) من نقطة<br> الوصول اللاسلكي (الموجه اللاسلكي).
		- تحقق من تثبيت برنامج تشغيل الطباعة علىي جهاز الكمبيوتر.
		- تأكد من أن الكمبيوتر والطابعة متصلان بالشبكة اللاسلكية نفسها.
- فيما يتعلق بنظام التشغيل Mac، تحقق من أن الموجه اللاسلكي يدعم Bonjour.
	- أعد تشغيل الموجه اللاسلكي.

© Copyright 2017 HP Development Company, L.P.

Reproduction, adaptation or translation without prior written permission is prohibited, except as allowed under the copyright laws.

The information contained herein is subject to change without notice.

The only warranties for HP products and services are set forth in the express warranty statements accompanying such products and services. Nothing herein should be construed as constituting an additional warranty. HP shall not be liable for technical or editorial errors or omissions contained herein.

#### Trademark Credits

Windows® is a U.S. registered trademark of Microsoft Corporation.

Apple and the Apple logo are trademarks of Apple Inc., registered in the U.S. and other countries.

OS X is a trademark of Apple Inc., registered in the U.S. and other countries.

AirPrint is a trademark of Apple Inc., registered in the U.S. and other countries.

### FCC Regulations

This equipment has been tested and found to comply with the limits for a Class B digital device, pursuant to Part 15 of the FCC rules. These limits are designed to provide reasonable protection against harmful interference in a residential installation. This equipment generates, uses, and can radiate radio-frequency energy. If this equipment is not installed and used in accordance with the instructions, it may cause harmful interference to radio communications. However, there is no guarantee that interference will not occur in a particular installation. If this equipment does cause harmful interference to radio or television reception, which can be determined by turning the equipment off and on, correct the interference by one or more of the following measures:

- Reorient or relocate the receiving antenna.
- Increase separation between equipment and receiver.
- Connect equipment to an outlet on a circuit different from that to which the receiver is located.
- Consult your dealer or an experienced radio/TV technician.

Any changes or modifications to the product that are not expressly approved by HP could void the user's authority to operate this equipment. Use of a shielded interface cable is required to comply with the Class B limits of Part 15 of FCC rules. For more regulatory information, see the electronic user guide. HP shall not be liable for any direct, indirect, incidental, consequential, or other damage alleged in connection with the furnishing or use of this information.

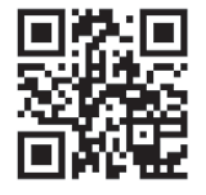

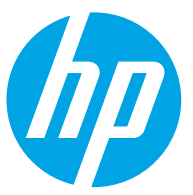